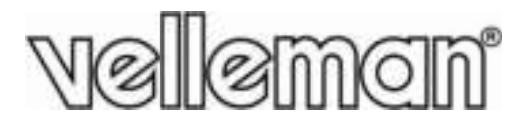

**1 .3 M EGAPI XEL L I VS PUSH P CAMERA** 1.3 MEGAPI XEL I VS PUSH VI DEO I P CAMERA<br>1.3 MEGAPI XEL I VS I P CAMERA MET PUSH VI DEO **CAMÉ RA I P I VS S 1 .3 MÉGA API XEL AV VEC PUSH VI DEO CÁMA ARA I P I VS S PUSH VI DEO 1 .3 M MEGAPÍ XE LES 1 .3 M EGAPI XEL L I VS PUSH H VI DEO I P- KAMERA A**

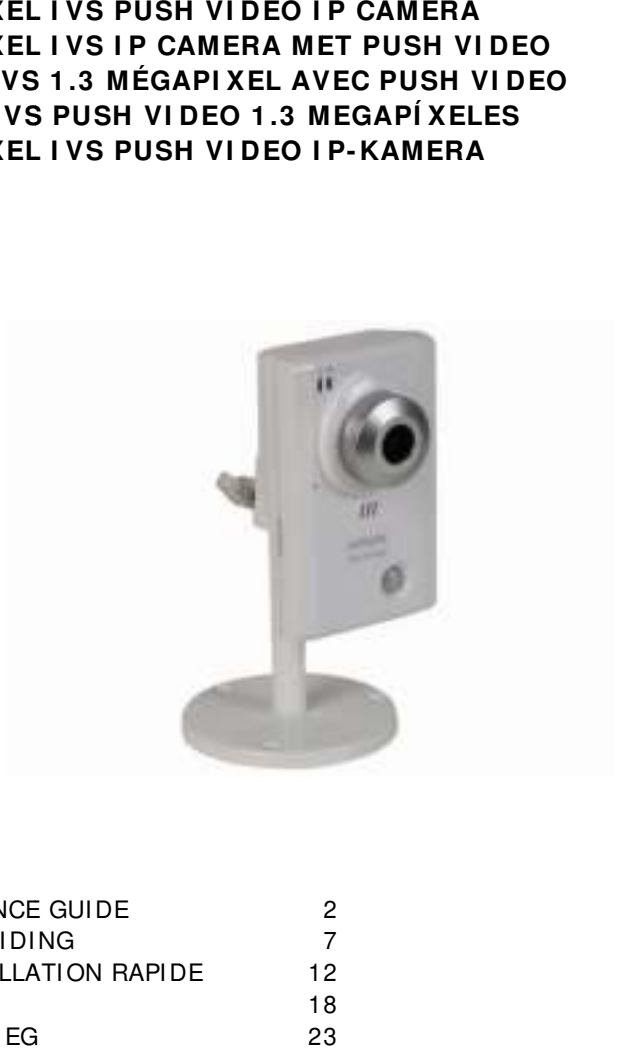

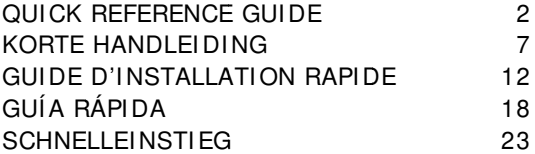

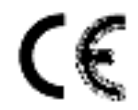

# **QUI CK K REFERE ENCE GU UI DE**

### **1 . I ntroductio on**

### **To all re esidents of the e European Un ion**

### **l** mportant environmental information about this product

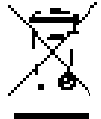

This symbol on the device or the package indicates that disposal of the device after its lifecycle could harm the environment. Do not dispose of the unit (or batteries) as unsorted municipal waste; it should be taken to a specialized company for recycling. This device should be returned to your distributor or to a local recycling service. Respect the local environmental rules.

### **I f in doubt, c contact your lo ocal w aste dis sposal authorit ties.**

Thank you for choosing Velleman! Please read the manual thoroughly before bringing this device into service. If the device was damaged in transit, don't install or use it and contact your dealer.

### **2 . S Safety I nst ructions**

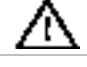

Keep the device away from children and unauthorised users.

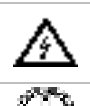

**Risk of electroshock** when opening the cover. Touching live wires can cause life-threatening electroshocks. Do not open the housing yourself. Have the device repaired by qualified personnel.

DO NOT disassemble or open the cover. There are no user-serviceable parts inside the device. Refer to an authorized dealer for service and/or spare parts.

### **3 . G General Gu idelines**

**Refer to the Velleman® Service and Quality Warranty on the last pages of the full user manual which** can be fo ound on the incl uded CD ROM.

- **Indoor use only.** Keep this device away form rain, moisture, splashing and dripping liquids.
- Keep this device away from dust and extreme heat.
- Protect this device from shocks and abuse. Avoid brute force when operating the device.
- Familiarise yourself with the functions of the device before actually using it.
- All modifications of the device are forbidden for safety reasons.
- Only use the device for its intended purpose. Using the device in an unauthorised way will void the warra anty.
- Damage caused by disregard of certain guidelines in this manual is not covered by the warranty and the dealer will not accept responsibility for any ensuing defects or problems.
- DO NOT use this product to violate privacy laws or perform other illegal activities.

#### **4 . O Overview**

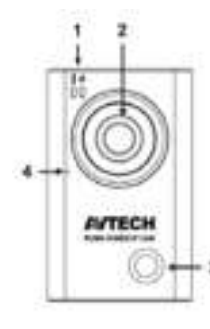

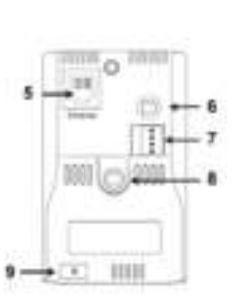

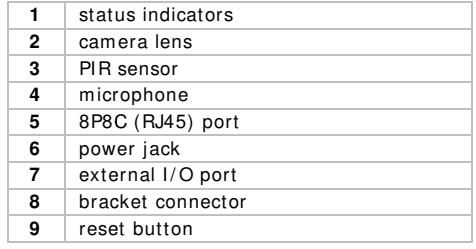

# **5 . I nstallation**

**Note:** The installation m ethod below describes the setup for iPhone® with a D-Link® wireless router and modem. The installation procedure is similar for iPad® or Android™ devices. Refer to the full manual on the included CD ROM for m ore inform ation.

## **5 .1 Assem bly**

- **1 .** Fasten the round base of the bracket to where you want to install the camera. The distance between your camera and the location you want to monitor should be 2~ 3 metres.
- **2.** Assemble the bracket and the camera [8], and adjust the viewing angle of the camera.
- **3 .** Plug the included power adapter into the cam era **[ 6 ]** and connect it to a power socket.

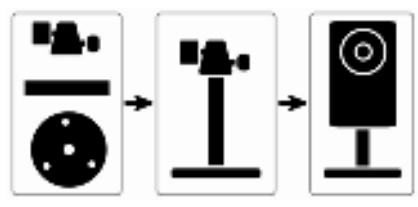

## **5 .2 Preparing the Netw ork Configuration**

We recommend that you use your own ADSL or cable internet service for easy network configuration.

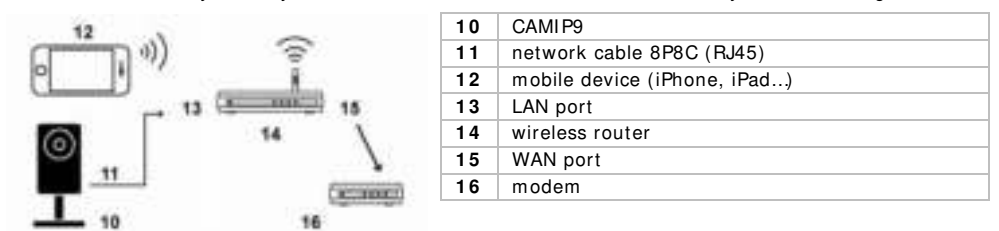

- **1 .** Connect your cam era **[ 1 0 ]** to your wireless router **[ 1 4 ]** using the included network cable **[ 1 1 - > 1 3 ]** .
- **2.** Make sure the LAN status indicator 2 on the camera is on (not blinking). If not, check the connection with the network cable, and m ake sure the camera is powered on.
- **3.** If you haven't done so already, install the EagleEyes-Lite or EagleEyes-Plus app on your mobile device **[ 1 2 ]** . You can download the app from your device's app store.
- **4 .** Optional: if your wireless router supports UPnP, make sure the function is enabled.
- 5. Write down the IP address of your wireless router. You will need it later. To find the IP address, proceed as follows:

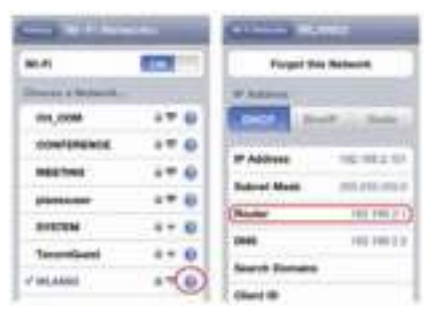

- **6.** Connect your mobile device to the wireless router that has the camera connected.
- **7 .** Go to Settings > WiFi.
- **8 .** Press the "> " button to see the details of the selected wireless network. The IP address is visible next to "Router". (In the sample screen, the IP address is 192.168.2.1)

## **5 .3 Configuring the Netw ork**

- **1.** Connect your mobile device to the wireless router that has the camera connected.
- **2.** Open the EagleEyes app and click the "+" button to add a new device.
- **3.** Select "Local Network Search" to search for the camera.

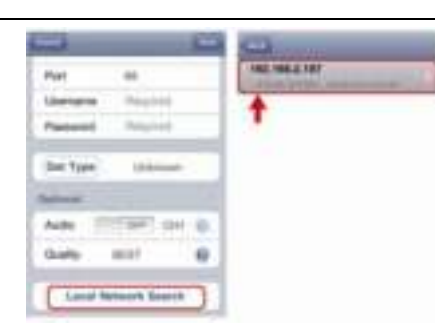

The device will show a list of devices on the network. The displayed IP address is the address that your router assigned to your camera.

If the IPCAM camera is not in the list, make sure the LAN status indicator  $\frac{1}{2}$  on the camera is on (not blinking). Reset **[ 9 ]** the cam era if necessary. Wait for 3 minutes and then use "Local Network Search" again.

- **4.** Select the camera from the list. The settings page appears.
- **5.** Change the port number of the camera as needed. The default port number is 88. If port number 88 is blocked, you can change it to any value from 1~ 9999 (for example 8080).
- **6. Write down** the IP address and the port number of the camera. You will need them later.
- (In the sample screens below [A], the IP address is 192.168.2.197 and the port number is 88.) **7 .** Press "Apply" to confirm your settings.
- **8 . W ait until** "Status" **[ B]** indicates "Done" or "Fail".
	- If the status shows "Done", the device page appears again. Proceed with the next step.
	- $\circ$  If the status shows "Fail", press the button on the top right side of your device. In the popup window, select "DDNS". The device page appears again. Proceed with the next step.
- **9.** In "Title" **[C]**, enter a meaningful name for your camera connection and press "Save" to confirm.

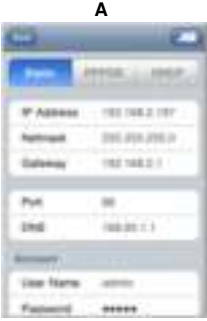

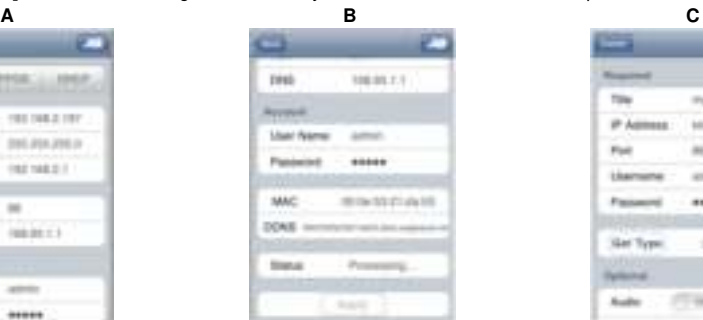

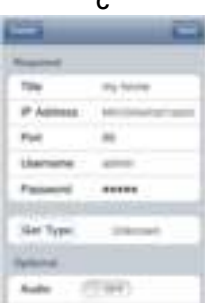

## **5 .4 Port Forw arding**

To set up port forwarding, proceed as follows:

- **1.** Open your web browser on your mobile device, and enter the IP address of your router (see step 5 in "Preparing the Network Configuration") in the address bar. Your router configuration page appears.
- **2 .** Go to the port forwarding (or virtual server) rule configuration page. Note: the naming of port forwarding or virtual server may vary based on the brand of your router. Refer to the user manual of your specific router for more information. The exam ple below shows the screen for a D-Link router: select the "Advanced" tab and then choose "Port Forwarding".

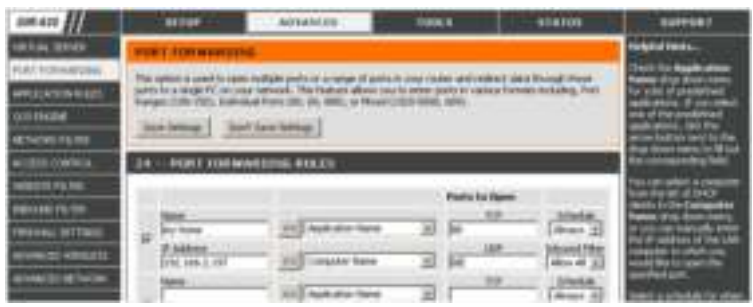

- **3.** Enter the camera IP address and port number that you noted down in step 6 in "Configuring the Network", and enable this rule.
- **4.** Check if the status indicators  $\frac{1}{2}$  and  $\frac{1}{2}$  on the camera are both on (not blinking).
	- If yes, continue with "Checking the Connection".
	- If the internet indicator  $\mathbb{R}^n$  keeps blinking, return to step 1 in "Configuring the Network" to configure your network again.

## **5 .5 Checking the Connection**

When you have completed network setup and port forwarding, check your connection setup as follows:

- **1 .** On your mobile device, switch your network mode to 3G or connect to a different wireless network than the one that has your cam era connected.
- **2.** Start EagleEyes and select the camera you just added to see if you can access it.
	- o If yes, your network connection is OK. Continue with "Changing the Default Account".
		- If no, proceed with the next step.
- **3.** Switch your network mode back to the wireless network that has your camera connected.
- **4.** Start EagleEyes, and add a new connection with the IP address and port number that you set up in step 5 of "Configuring the Network".
- **5.** See if you can access the camera with this connection.
	- o If yes, continue with "Port Forwarding" to set up port forwarding again.
	- $\circ$  If no, return to step 4 of "Configuring the Network" and reconfigure the connection.

## **5 .6 Changing the Default Account**

To ensure the safety of your camera connection, m odify the default user nam e and password as follows:

- **1 .** On your mobile device, access the cam era in EagleEyes.
- **2.** Press the Configuration button
- **3.** Select Advance Setup > Account.
- **4 .** Modify the default user nam e (admin) and password (admin) to the ones you prefer.

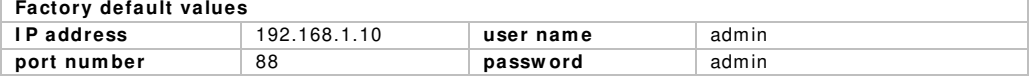

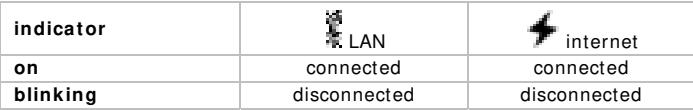

## **5 .7 Activating Push Video**

Push Video is an active notification system. If it is enabled, you will receive event notifications on your m obile device within 5 seconds. Proceed as follows to enable Push Video:

- 1. On your mobile device, open EagleEyes.
- **2.** In the Address Book, switch the button next to your camera to "ON". The device shows a message that Push Notification (Push Video) is enabled. Press "Close" to return to the Address Book.

**3.** Return to the main menu of your mobile device.

When the camera detects an event, it will record a video clip and send a notification to your mobile device. Select "View" to play the recorded clip.

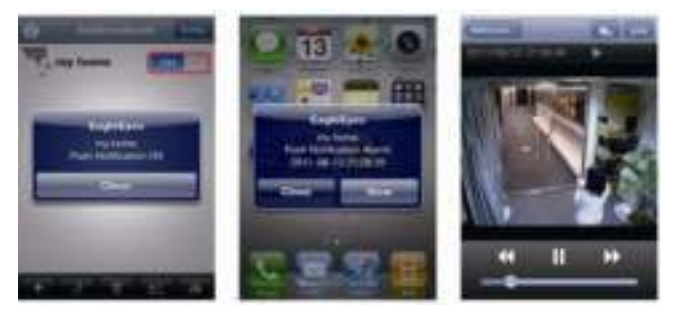

# **6 . EagleEyes Operation**

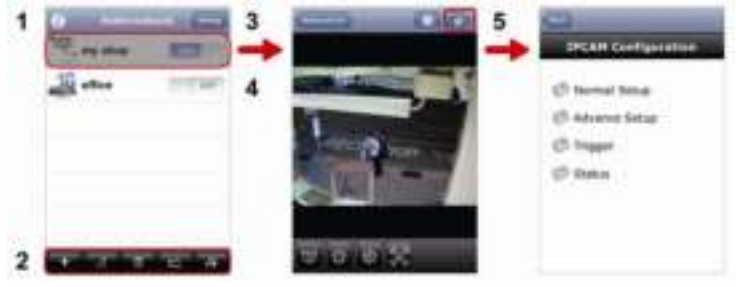

Address Book Live View & Control Configuration

When you start EagleEyes, Address Book is displayed.

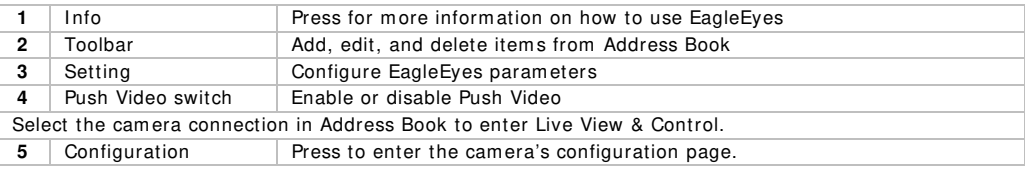

For detailed information, please check the full manual on the included CD ROM.

### **Use this device w ith original accessories only. Vellem an nv cannot be held responsible in the event of dam age or injury resulted from ( incorrect) use of this device. For m ore info concerning this product and the latest version of this m anual, please visit our w ebsite w w w .vellem an.eu. The inform ation in this m anual is subject to change w ithout prior notice.**

All registered tradem arks and trade names are properties of their respective owners and are used only for the clarification of the compatibility of our products with the products of the different manufacturers. iPhone and iPad are tradem arks of Apple Inc., registered in the U.S. and other countries. D-Link, the D-Link logo, are tradem arks or registered tradem arks of D-Link Corporation or its subsidiaries in the United States and other countries. Android is a tradem ark of Google Inc.

## **© COPYRI GHT NOTI CE**

The copyright to this manual is owned by Velleman nv. All worldwide rights reserved. No part of this m anual may be copied, reproduced, translated or reduced to any electronic medium or otherwise without the prior written consent of the copyright holder.

# **KOR RTE HAN DLEI DI N NG**

### **1 . I nleiding**

## Aan alle ingezetenen van de Europese Unie

### **Belangr ijke m ilieu- inf form atie betre effende dit pro oduct**

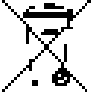

Dit sym bool o p het toestel of de verpakking geeft aan dat, a als het na zijn le evenscyclus wo rdt weggeworpen, dit toestel schade kan toebrengen aan het milieu. Gooi dit toestel (en eventuele batterijen) niet bij het gewone huishoudelijke afval; het moet bij een gespecialiseerd bedrijf terechtkomen voor recyclage. U moet dit toestel naar uw verdeler of naar een lokaal

recyclagepunt brengen. Respecteer de plaatselijke milieuwetgeving.

## **Hebt u vragen, contacteer dan de plaatselijke autoriteiten betreffend de**

### **verw ijde ering.**

Dank u voor uw aankoop! Lees deze handleiding grondig voor u het toestel in gebruik neemt. Werd het toestel beschadigd tijdens het transport, installeer het dan niet en raadpleeg uw dealer.

### **2 . V Veiligheidsi instructies**

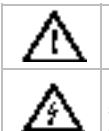

Houd buiten h het bereik van k kinderen en onb bevoegden.

**Elektrocutiegevaar** bij het openen van het toestel. Raak geen kabels aan die onder stroom staan om dodelijke elektroshocks te vermijden. Open de behuizing niet zelf en laat reparaties over aan geschoold personeel.

**De behuizing mag NOOIT geopend worden.** Er zijn geen door de gebruiker vervangbare onderdelen in dit toestel. Voor onderhoud of reserveonderdelen, contacteer uw dealer.

### $\overline{\mathbf{3}}$ . **Algem ene r richtlijnen**

Raadpleeg de **Velleman® service- en kwaliteitsgarantie** achteraan de uitgebreide handleiding (zie meegeleverde cd-rom).

- **Enkel voor gebruik binnenshuis.** Bescherm tegen regen, vochtigheid en opspattende vloeistoffen.
- Bescherm tegen stof en extreme hitte.
- Bescherm tegen schokken en vermijd brute kracht tijdens de bediening.
- Leer eerst de functies van het toestel kennen voor u het gaat gebruiken.
- Om veiligheidsredenen mag u geen wijzigingen aanbrengen. Schade door wijzigingen die de gebruiker heeft aangebracht valt niet onder de garantie.
- Gebruik het toestel enkel waarvoor het gemaakt is. Bij onoordeelkundig gebruik vervalt de garantie.
- De garantie geldt niet voor schade door het negeren van bepaalde richtlijnen in deze handleiding en uw dealer zal de verantwoordelijkheid afwijzen voor defecten of problemen die hier rechtstreeks verba and m ee houde n.
- **•** Installeer en gebruik deze camera NIET voor illegale praktijken en respecteer ieders privacy.

#### $\boldsymbol{4}$ **Overzicht**

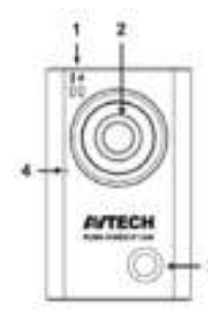

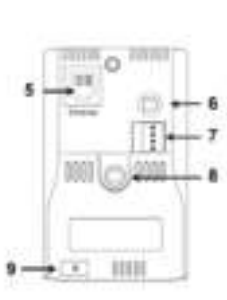

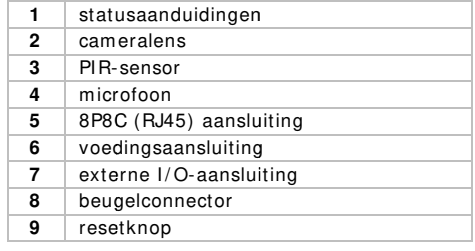

# **5 . I nstallatie**

**Opm erking:** De installatiemethode hieronder beschrijft de set-up voor iPhone® m et een draadloze D-Link® router en modem. De installatieprocedure is hetzelfde als voor iPad® of Android™ toestellen. Raadpleeg de volledige handleiding op de meegeleverde CD-rom voor m eer gedetailleerde inform atie.

## **5 .1 Assem blage**

- **1 .** Bevestig de ronde voet van de beugel op de gewenste installatieplaats. De afstand tussen uw cam era en de zone die u wilt bewaken m oet 2~ 3 m eter zijn.
- **2 .** Monteer de beugel en de cam era **[ 8 ]** , en stel de hoek van de camera in.
- **3 .** Sluit de m eegeleverde voedingsadapter aan op de cam era **[ 6 ]** en steek in een stopcontact.

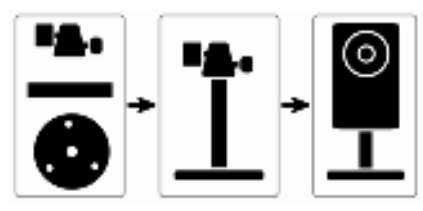

# **5 .2 De netw erkconfiguratie voorbereiden**

Wij raden u aan om uw eigen ADSL of internetkabeldienst te gebruiken voor een eenvoudige netwerkconfiguratie.

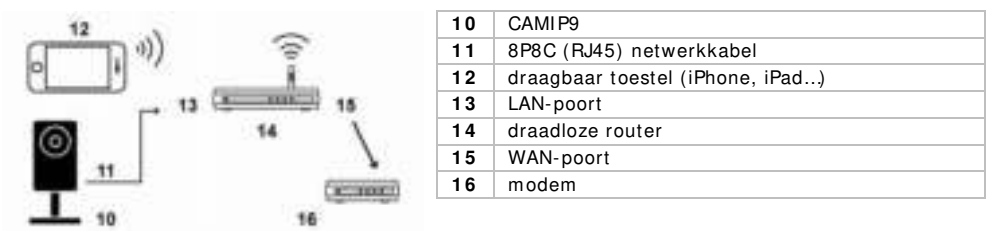

- **1 .** Verbind uw camera **[ 1 0 ]** m et uw draadloze router **[ 1 4 ]** via de netwerkkabel **[ 1 1 > 1 3 ]** .
- **2.** Zorg ervoor dat de LAN-statusindicator **d** op de camera brandt (niet knippert). Zoniet, controleer de aansluiting met de netwerkkabel, en zorg ervoor dat de camera is ingeschakeld.
- **3 .** Mocht u dit nog niet gedaan hebben, installeer de EagleEyes-Lite of EagleEyes-Plus app op uw draagbaar toestel **[ 1 2 ]** . U kunt de app downloaden via de app store van uw toestel.
- **4 .** Optioneel: I ndien uw draadloze router UPnP ondersteunt, zorg ervoor dat de functie geactiveerd is.
- 5. **Noteer** het IP-adres van uw draadloze router. U zal dit later nog nodig hebben. Om het IP-adres te vinden, gaat u als volgt te werk:

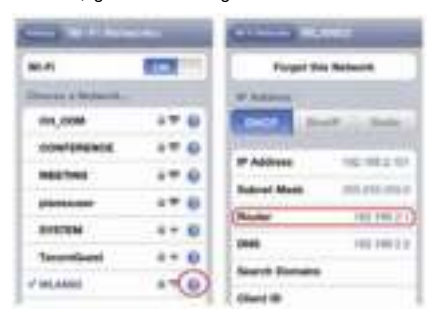

- **6 .** Verbind uw draagbaar toestel m et de draadloze router waarm ee de cam era verbonden is.
- **7 .** Ga naar Settings > WiFi.
- **8 .** Druk op de "> " toets om meer details van het geselecteerde draadloze netwerk te zien. Het I P-adres wordt naast "Router" weergegeven. (In het voorbeeldscherm is het IP-adres 192.168.2.1)

## **5 .3 De netw erkconfiguratie**

- **1 .** Verbind uw draagbaar toestel m et de draadloze router waarmee uw camera verbonden is.
- **2 .** Open de EagleEyes app en klik op "+ " om een nieuw toestel toe te voegen.
- **3.** Selecteer: "Local Network Search" om te zoeken naar de camera.

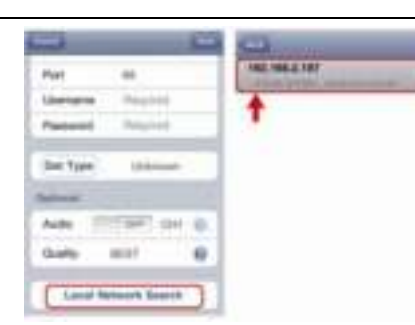

Het toestel zal een lijst tonen met toestellen die verbonden zijn m et het netwerk. Het I P-adres dat verschijnt, is het adres dat door uw router werd toegekend aan uw camera.

I ndien de I PCAM cam era niet op de lijst staat, zorg er

dan voor dat de indicatieled van de LAN **a** op de cam era brandt (niet knippert). Reset **[ 9 ]** de camera indien nodig. Wacht gedurende 3 minuten en selecteer daarna opnieuw "Local Network Search".

- **4 .** Selecteer de camera vanuit de lijst. De instellingenpagina verschijnt.
- **5 .** Verander het poortnumm er van de camera indien nodig. Het standaard poortnummer is 88. Als het poortnum mer 88 geblokkeerd is, kunt u dit aanpassen naar een willekeurige waarde tussen 1~ 9999 (bijvoorbeeld 8080).
- **6.** Noteer het IP adres en het poortnummer van de camera. U zal deze nog nodig hebben. (I n de voorbeeldscherm en hieronder **[ A]** , is het IP-adres 192.168.2.197 en het poortnummer 88.)
- **7 .** Druk op "Apply" om uw instellingen te bevestigen.
- **8 . W acht totdat** "Status" **[ B]** "Done" of "Fail" weergeeft.
	- o Als de status "Done" weergeeft, verschijnt de pagina van het toestel opnieuw. Ga verder met de volgende stap.
	- Geeft de status "Fail" weer, druk op de **knop rechtsboven op uw toestel.** In het popupvenster, selecteert u "DDNS". De pagina van het toestel verschijnt opnieuw. Ga verder m et de volgende stap.
- **9 .** Geef in "Title" **[ C]** een herkenbare naam in voor de aansluiting van uw camera en druk op "Save" om te bevestigen.

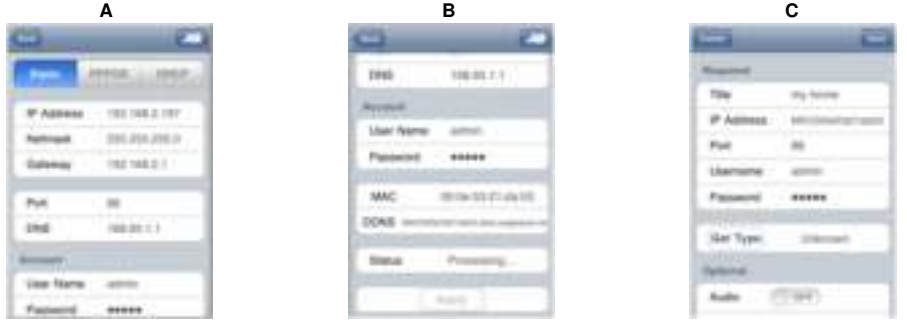

## **5 .4 Port forw arding**

Om de functie port forwarding in te stellen, gaat u als volgt te werk:

- **1 .** Open de webbrowser op uw draagbaar toestel en geef het IP-adres van uw router in(zie stap 5 in "De netwerkconfiguratie voorbereiden") in de adresbalk.
- De configuratiepagina van uw router verschijnt. **2 .** Ga naar de configuratiepagina met de instellingen van de functie port forwarding (of virtuele

server). **Opm erking:** het definiëren van de port forwarding of virtuele server kan variëren afhankelijk van het type router. Raadpleeg de gebruikershandleiding van uw router voor meer inform atie. Het voorbeeld hieronder toont het scherm voor een D-Link router: selecteer: "Advanced" en vervolgens "Port Forwarding".

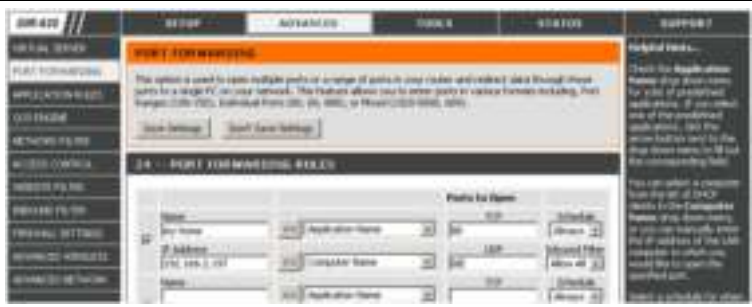

- **3 .** Geef het IP-adres van de cam era en het poortnumm er in die u noteerde in stap 6 "De netwerkconfiguratie", en activeer deze instelling.
- **4.** Controleer of beide indicatieleds **e e** op de camera branden (niet knipperen).
	- o Indien ze branden, ga verder met "De aansluiting controleren".
	- $\circ$  Indien de indicatieled  $\ddot{\bullet}$  blijft knipperen, keer terug naar stap 1 in "De netwerkconfiguratie" om uw netwerk opnieuw in te stellen.

### **5 .5 De aansluiting controleren**

Wanneer de netwerkconfiguratie en poortdoorschakeling voltooid zijn, controleert u de set-up van uw aansluiting als volgt:

- **1 .** Via uw draagbaar toestel stelt u uw netwerkm odus in naar 3G of m aakt u verbinding m et een ander draadloos netwerk dan dat waarmee uw camera verbonden is.
- **2 .** Start EagleEyes en selecteer de cam era die u zopas heeft toegevoegd om te zien of u toegang heeft.
	- Hebt u toegang, dan is uw netwerkaansluiting OK. Ga verder met "De standaard gebruikersnaam veranderen".
	- o Indien niet, ga verder met de volgende stap.
- **3 .** Verander de netwerkm odus van het draadloze netwerk waarmee uw camera verbonden is.
- **4 .** Start EagleEyes en voeg een nieuwe verbinding toe met het IP-adres en poortnumm er die u instelde in stap 5 "De netwerkconfiguratie".
- **5.** Controleer of u toegang hebt tot de camera met deze aansluiting.
	- o Hebt u toegang, ga verder met "Port Forwarding" om de port forwarding opnieuw in te stellen.
		- Zo niet, keer terug naar stap 4 "De netwerkconfiguratie" en pas de aansluiting aan.

### **5 .6 De standaard gebruikersnaam veranderen**

Om de verbinding m et uw cam era veilig te stellen, verander de standaard gebruikersnaam en paswoord als volgt:

- **1 .** Via uw draagbaar toestel gaat u naar de cam era in EagleEyes.
- **2.** Druk op de configuratietoets
- **3 .** Selecteer Advance Setup > Account.
- **4 .** Verander de standaard gebruikersnaam (admin) en paswoord (admin) naar keuze.

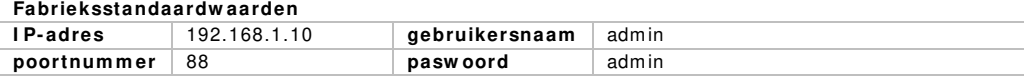

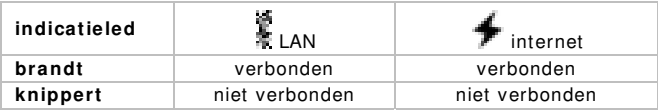

# **5 .7 Push Video activeren**

Push Video is een actief waarschuwingssysteem. Wanneer de functie geactiveerd is, ontvangt u waarschuwingsberichten op uw draagbaar toestel binnen de 5 seconden. Om de functie Push Video te activeren, gaat u als volgt te werk:

- **1 .** Open EagleEyes via uw draagbaar toestel.
- **2.** In Address Book, zet u de knop naast uw camera op "ON". Het toestel geeft een bericht dat Push Notification (Push Video) geactiveerd is. Druk op "Close" om naar Address Book terug te keren.
- **3 .** Keer terug naar het hoofdmenu van uw draagbaar toestel.

Wanneer de camera een event waarneemt, zal de camera dit op video zetten en een bericht sturen naar uw draagbaar toestel. Selecteer: "View" om de opgenom en clip af te spelen.

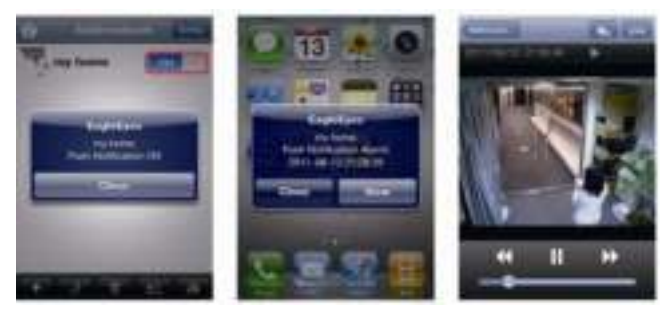

# **6 . W erking EagleEyes**

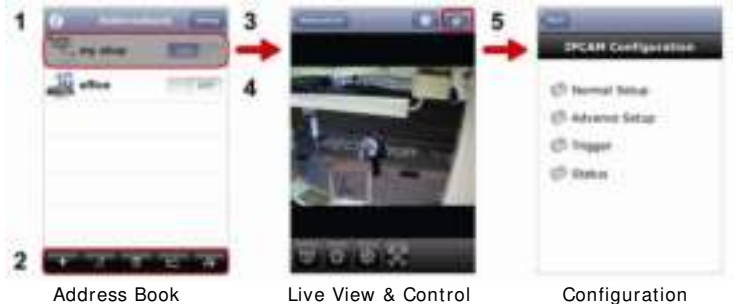

Wanneer u EagleEyes opstart, verschijnt Adress Book.

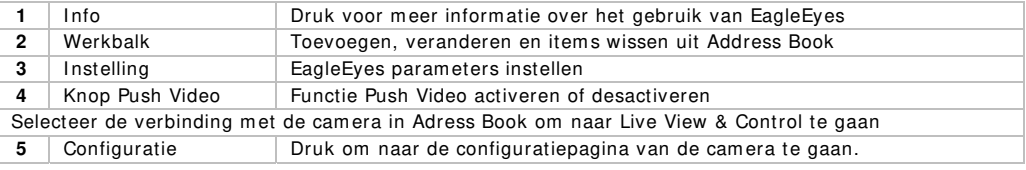

Voor meer gedetailleerde inform atie, gelieve de volledige gebruikershandleiding te raadplegen op de m eegeleverde CD-rom.

**Gebruik dit toestel enkel m et originele accessoires. Vellem an nv is niet aansprakelijk voor schade of kw etsuren bij ( verkeerd) gebruik van dit toestel.** 

**Voor m eer inform atie over dit product en de laatste versie van deze handleiding, zie w w w .vellem an.eu.** 

**De inform atie in deze handleiding kan te allen tijde w orden gew ijzigd zonder voorafgaande kennisgeving.** 

Alle geregistreerde handelsmerken en handelsnamen zijn eigendom van hun respectievelijke bezitters, en zijn enkel gebruikt als voorbeeld van de compatibiliteit tussen onze producten en de producten van de verschillende fabrikanten.

iPhone an iPad zijn handelsmerken van Apple Inc., geregistreerd in de V.S. en andere landen. D-Link, de D-Link logo's, zijn handelmerken of geregistreerde handelsmerken van de D-Link Corporation of haar dochterondernemingen in de Verenigde Staten en andere landen. Android is een handelsmerk van Google  $Inc$ 

### **© AUTEU URSRECHT**

**Vellem a n nv heeft het t auteursrecht t voor deze ha ndleiding. Alle e w ereldw ijde rechten voorbehouden.** Het is niet toegestaan om deze handleiding of gedeelten ervan over te nemen, te kopiëren, te vertalen, te bewerken en op te slaan op een elektronisch medium zonder voorafgaande schriftelij jke toestemmin g van de rechth hebbende.

# **G GUI DE D' 'I NSTALL LATI ON RAPI DE**

#### **1 . I ntroductio on**

### **Aux rési idents de l'Uni ion européenn ne**

### **Des info orm ations envi ironnem entale es im portantes s concernant c ce produit**

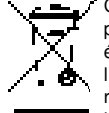

recyclage local. Il convient de respecter la réglementation locale relative à la protection de<br> **En cas de questions, contacter les autorités locales pour élimination.**<br>
Nous vous remercions de votre achat ! Lire la présen Ce symbole sur l'appareil ou l'emballage indique que l'élimination d'un appareil en fin de vie peut polluer l'environnement. Ne pas jeter un appareil électrique ou électronique (et des piles éventuelles) parmi les déchets municipaux non sujets au tri sélectif ; une déchèterie traitera l'appareil en question. Renvoyer les équipements usagés à votre fournisseur ou à un service de recyclage local. Il convient de respecter la réglementation locale relative à la protection de l'environnement.

### **En cas d de questions, c contacter les a autorités local es pour élim in nation.**

l'appareil. Si l'appareil a été endommagé pendant le transport, ne pas l'installer et consulter votre revendeur.

### **2 . C Consignes d de sécurité é**

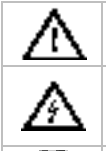

Garder hors de la portée des enfants et des personnes non autorisées.

**Risque d'électrocution** lors de l'ouverture du boîtier. Non pas ouvrir le boîtier. Etre prudent lors de l'installation : toucher un câble sous tension peut causer des électrochocs mortels. Confier toute réparation à un personnel qualifié. .nclus.

Il n'y a aucune pièce maintenable par l'utilisateur. Commander des pièces de rechange éventuelles chez votre revendeur.

### $3$  . **Directives g générales**

Se référer à la **garantie de service et de qualité Velleman®** en fin de la notice sur le cédérom in

- **Pour usage à l'intérieur uniquement. Protéger contre la pluie, l'humidité et les projections d'eau.**
- Protéger contre la poussière et la chaleur extrême.
- Protéger contre la poussière et la chaleur extrême.<br>• Protéger contre les chocs pendant l'installation et l'utilisation.
- Se familiariser avec le fonctionnement de l'appareil avant de l'utiliser.
- · Toute modification de l'appareil est interdite pour des raisons de sécurité.
- N'uti liser la caméra qu'à sa fonction n prévue. Un us age impropre a nnule d'office la a garantie.
- Les dommages occasionnés par des modifications à l'appareil par le client, ne tombent pas sous la garantie.
- Installer et utiliser la caméra en respectant la législation et la vie privée des tiers.

# **4 . Description**

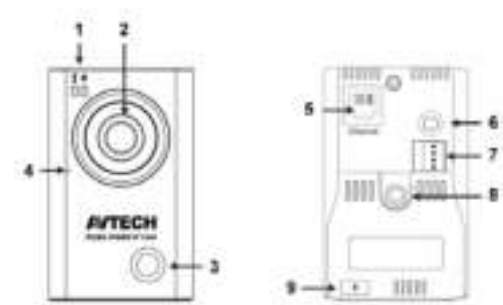

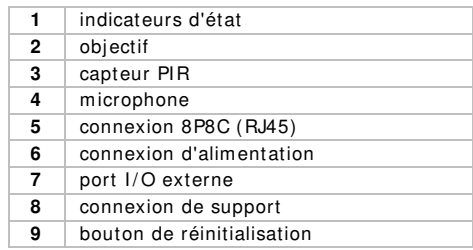

# **5 . I nstallation**

**Rem arque :** La m éthode d'installation ci-dessous décrit la configuration pour iPhone® avec un routeur sans fil et modem D-Link®<sup>.</sup> La procédure d'installation est similaire pour les appareils iPad® ou Android™. Veuillez consulter la notice détaillée sur le CD-ROM livrée pour plus d'inform ations.

### **5 .1 Assem blage**

- **1 .** Fixez la base ronde du support à l'endroit où vous souhaitez installer la cam éra. La distance entre votre caméra et l'emplacement que vous voulez surveiller doit être de 2~3 mètres.
- **2 .** Assem blez le support et la cam éra **[ 8 ]** , et ajustez l'angle de vision de la cam éra.
- **3 .** Connectez votre cam era à l'alimentation livrée **[ 6 ]** et branchez-la dans une prise électrique.

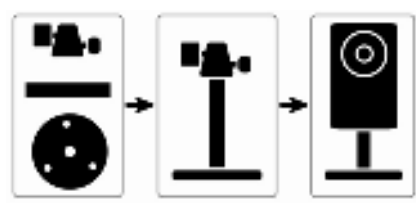

## **5 .2 Préparer la configuration du réseau**

Nous vous recomm andons d'utiliser votre propre service I nternet par ADSL ou par câble pour faciliter la configuration de réseau.

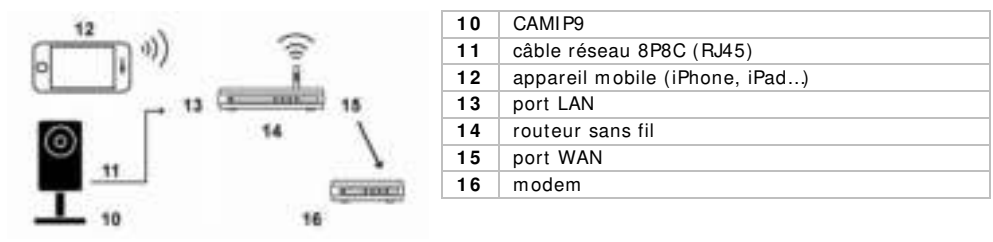

- **1 .** Connectez votre cam éra **[ 1 0 ]** à votre routeur sans fil **[ 1 4 ]** avec le câble réseau livré **[ 1 1 > 1 3 ]** .
- **2.** Assurez-vous que l'indicateur d'état LAN 3 sur la caméra est toujours allumé (ne clignote pas) et que la caméra est sous tension.
- **3.** Si nécessaire, installez le programme mobile EagleEyes-Lite ou EagleEyes-Plus sur votre appareil m obile **[ 1 2 ]** . Vous pouvez le télécharger à partir de votre 'App Store'.
- **4 .** Factultatif : Si votre routeur supporte UPnP, veillez à ce que la function est activée.
- **5 . Notez** l'adresse I P de votre routeur sans fil. Vous en aurez besoin plus tard. Pour retrouver l'adresse IP, procédez comme suit :

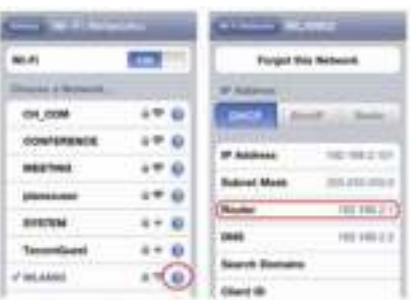

- **6 .** Connectez votre appareil m obile au routeur sans fil auquel la cam éra est connectée.
- **7 .** Allez vers Settings > WiFi.
- **8.** Appuyez sur le bouton">" pour entrer dans les détails du réseau sans fil sélectionné. L'adresse I P est affichée à côté de "Router". (dans l'écran d'exem ple, l'adresse est 192.168.2.1)

## **5 .3 Configuration du réseau**

- **1.** Connectez votre appareil mobile au routeur sans fil auquel votre caméra est connectée.
- **2 .** Ouvrez EagleEyes et cliquez sur le bouton "+ " pour ajouter un nouvel appareil.
- **3 .** Sélectionnez "Local Network Search" pour rechercher votre caméra réseau.

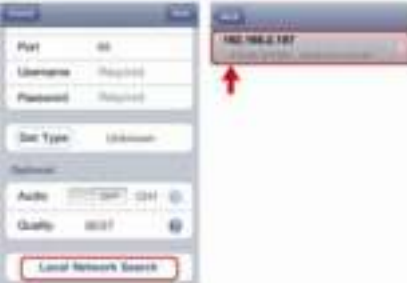

L'appareil va afficher une liste d'appareils connectés au réseau. L'adresse IP affichée est l'adresse attribuée par votre routeur à votre caméra.

Si la cam éra I PCAM ne se trouve pas sur la liste,

assurez-vous que l'indicateur d'état LAN sur la cam éra est allumé (et ne clignote pas). Si nécessaire, réinitialisez **[ 9 ]** la cam éra. Patientez 3 minutes et sélectionnez de nouveau "Local Network Search".

- **4 .** Sélectionnez la cam éra depuis la liste. La page avec les param étrages apparaît.
- **5 .** Modifiez le num éro de port de la cam éra si nécessaire. Le num éro de port par défaut est 88. Si le numéro de port 88 est bloqué, vous pouvez le modifier en une valeur quelconque entre 1~ 9999 (par exemple 8080).
- **6 . Notez** l'adresse I P et le numéro de port de la cam éra. Vous en aurez besoin plus tard. (Dans les écrans d'exemple ci-dessous **[ A]** , l'adresse I P est 192.168.2.197 et le num éro de port est 88.)
- **7 .** Appuyez sur "Apply" pour confirmer vos param étrages.
- **8 . Attendez jusqu'à ce** "Status" **[ B]** affiche "Done" (terminé) ou "Fail" '(échec).
	- Si l'état affiche "Done", la page de l'appareil réapparaît. Passez à l'étape suivante.
	- $\circ$  Si l'état affiche "Fail", appuyez sur le bouton  $\bullet$  en haut à droite de votre appareil. Sélectionnez "DDNS" dans la fenêtre intruse. La page de l'appareil réapparâit. Passez à l'étape suivante.
- **9 .** Dans "Title" **[ C]** , donnez un nom représentatif pour votre connexion cam éra et sélectionnez "Save" pour confirmer.

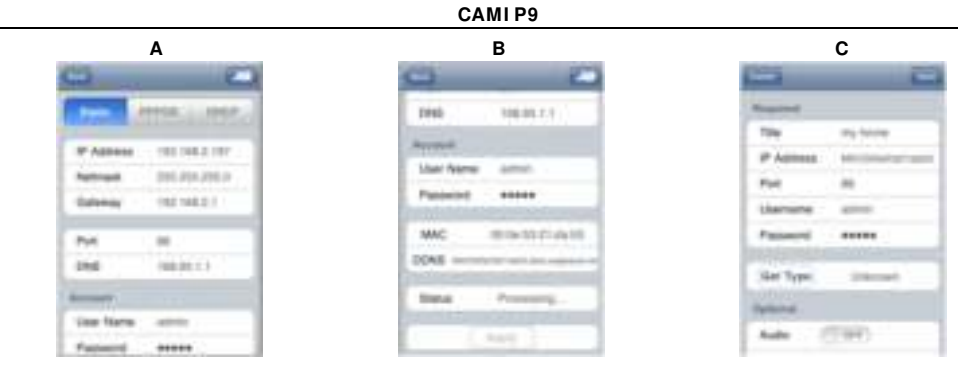

## **5 .4 Redirection de port**

Pour la configuration de la redirection de port, procédez comme suit :

- **1 .** Ouvrez le navigateur web sur votre appareil m obile, et saisissez l'adresse I P de votre routeur (voir étape 5 "Préparer la configuration du réseau") dans la barre d'adresse.
- La page de configuration de votre routeur apparaît.
- **2 .** Allez à la page de configuration des règles de redirection de port (ou serveur virtuel). **Rem arque :** L'affectation de nom à la redirection de port ou à un serveur virtuel peut varier en fonction des différentes marques de routeurs. Veuillez vous référer au manuel d'utilisation de votre routeur sans fil pour plus d'informations.

L'exemple ci-dessous illustre l'écran pour un routeur D-Link : sélectionnez l'onglet "Advanced" et ensuite sélectionnez "Port Forwarding".

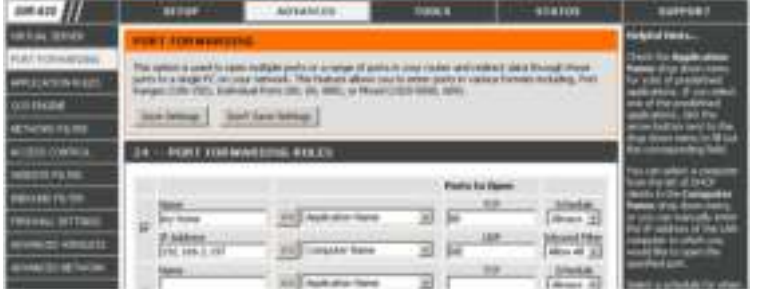

- **3 .** Saisissez l'adresse I P de la camera et le num éro de port que vous avez note dans l'étape 6 "Configuration du réseau", et activez cette règle.
- **4.** Vérifiez que les indicateurs d'état et  $\mathbb{R}$  sur la camera sont allumés (ne clignotent pas).
	- Si oui, continuez en vérifiant votre connexion avec "Vérifiez la connexion".
	- Si l'indicateur d'état <sup>de</sup> continue à clignoter, retournez à l'étape 1 "Configuration du réseau" pour reconfigurer vos paramètres réseau.

### **5 .5 Vérifiez la connexion**

Lorsque vous avez terminé la configuration du réseau, vérifiez votre connexion comme indiqué cidessous :

- **1 .** Réglez votre m ode réseau sur le m ode 3G sur votre appareil mobile, différent à celui auquel la cam éra est connectée.
- **2 .** Dém arrez EagleEyes et sélectionnez la cam era que vous venez d'ajouter pour voir si vous pouvez accéder à la camera.
	- Si oui, votre configuration réseau est réussie. Continuez avec "Modifiez le nom d'utilisateur par défaut".
	- Si non, passez à l'étape suivante.
- **3 .** Réglez votre m ode réseau sur le m ode sans fil auquel votre cam éra est connectée.

- **4 .** Dém arrez EagleEyes, et ajoutez une nouvelle connexion avec l'adresse I P et num éro de port que vous avez définis à l'étape 5 "Configuration du réseau".
- **5.** Vérifiez si vous pouvez accéder à la camera avec cette connexion.
	- o Si oui, continuez avec "Redirection de port" pour reconfigurer la redirection de port.
	- o Si non, retournez à l'étape 4 "Configuration du réseau" et reconfigurez la connexion.

## **5 .6 Modifiez le nom d'utilisateur par défaut**

Pour la sécurité de votre connexion caméra, modifiez le nom d'utilisateur par défaut et mot de passé com me indiqué ci-dessous :

- **1 .** Accédez la camera dans EagleEyes sur votre appareil mobile.
- **2.** Appuyez sur le bouton de configuration
- **3 .** Sélectionnez Advance Setup > Account.
- **4 .** Modifiez et définissez le nom d'utilisateur par défaut (admin) et m ot de passe (admin) de votre choix.

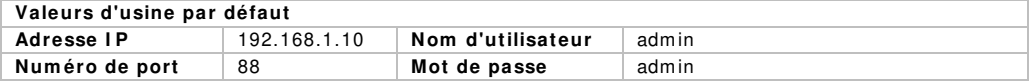

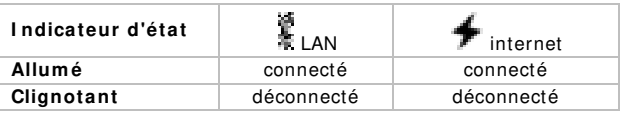

## **5 .7 Activez la vidéo Push**

La 'vidéo Push' est un système de notification active. Quand elle est activée, vous recevrez des notifications d'événem ents sur votre appareil mobile dans les 5 secondes. Continuez com me indiqué cidessous pour activer la vidéo Push :

- 1. Ouvrez EagleEyes sur votre appareil mobile.
- 2. Dans Address Book, mettez le bouton à côté de votre camera sur "ON". Vous recevrez un message indiquant que la notification Push (vidéo Push) est activée. Appuyez sur "Close" pour retourner vers Address Book (carnet d'adresses).
- **3.** Retournez au menu principal de votre appareil mobile.

Lorsque la camera détecte un événement, la camera va enregistrer une vidéo et vous recevrez un m essage de notification sur votre appareil m obile. Sélectionnez "View" pour lire la vidéo enregistrée.

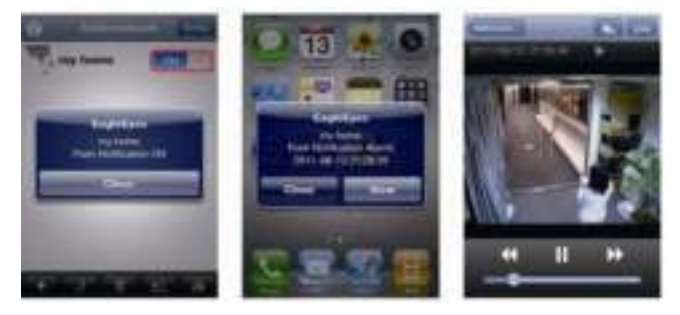

# **6 . Fonctionnem ent de EagleEyes**

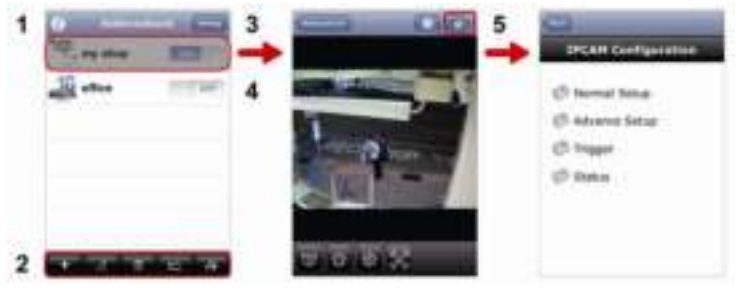

Address Book Live View & Control Configuration

Dém arrez EagleEyes pour entrer dans Address Book (carnet d'adresses).

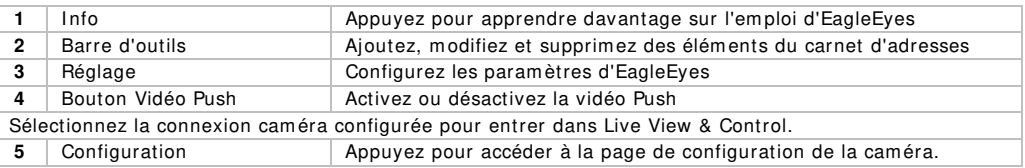

Pour plus de détails sur le fonctionnement, veuillez consulter le mode d'em ploi détaillé sur le CD-ROM livré.

**N'em ployer cet appareil qu'avec des accessoires d'origine. SA Vellem an ne sera aucunem ent responsable de dom m ages ou lésions survenus à un usage ( incorrect) de cet appareil. Pour plus d'inform ation concernant cet article et la dernière version de cette notice, visiter notre site w eb w w w .vellem an.eu.** 

### **Toutes les inform ations présentées dans cette notice peuvent être m odifiées sans notification préalable.**

Les marques déposées et les raisons sociales sont la propriété de leurs détenteurs respectifs, et sont uniquem ent utilisées dans le but de dém ontrer la com patibilité entre nos articles et les articles des fabricants.

iPhone et iPad sont des marques d'Apple Inc., déposées aux Etats-Unis et dans d'autres pays. D-Link et le logo D-Link sont des m arques déposées de D-Link Corporation ou de ses filiales aux Etats-Unis et dans d'autres pays. Android est une marque de Google Inc.

## **© DROI TS D'AUTEUR**

**SA Vellem an est l'ayant droit des droits d'auteur pour cette notice. Tous droits m ondiaux réservés.** Toute reproduction, traduction, copie ou diffusion, intégrale ou partielle, du contenu de cette notice par quelque procédé ou sur tout support électronique que se soit est interdite sans l'accord préalable écrit de l'ayant droit.

# **GUÍ A RÁ ÁPI DA**

### **1 . I ntroducció ón**

### **A los ciu udadanos de la a Unión Europe ea**

### **l** mportantes informaciones sobre el medio ambiente concerniente a este producto

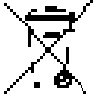

Este símbolo en este aparato o el embalaje indica que, si tira las muestras inservibles, podrían dañar el m ed io ambiente. No tire este aparato (ni las pilas, si las hubiera) en la basura doméstica; debe ir a una

empresa especializada en reciclaje. Devuelva este aparato a su distribuidor o a la unidad de reciclaje local. Respete las leyes locales en relación con el medio ambiente.

### **Si tiene dud as, contacte c on las autorid ades locales p para residuos.**

¡Gracias por haber comprado la **CAMI P9**! Lea atentamente las instrucciones del manual antes de usarla. Si el aparato ha sufrido algún daño en el transporte no lo instale y póngase en contacto con su distribuid dor. **nCAMI**

### **2 . I nstruccion nes de segu uridad**

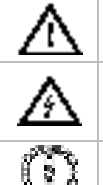

Mantenga el aparato lejos del alcance de personas no capacitadas y niños.

**Riesgo de de escargas eléct tricas** al abrir la a caja. No abra la caja. Cuidado .o durante la instalación: puede sufrir una peligrosa descarga eléctrica al tocar un cable conectado a la red eléctrica. La reparación debe ser realizada por personal especializado.

El usuario no habrá de efectuar el mantenimiento de ninguna pieza. Contacte con su distribuidor si necesita piezas de recambio.

### $3<sub>l</sub>$ **Norm as gen nerales**

Véase la **Garantía de servicio y calidad Velleman** ® al final del manual no abreviado en el CD-ROM incluido.

- **Sólo para el uso en interiores.** No exponga este equipo a lluvia, humedad ni a ningún tipo de salpic cadura o goteo.
- No ex xponga este eq .uipo a polvo ni tem peraturas e extrem as.
- No agite el aparato. Evite usar excesiva fuerza durante el manejo y la instalación.
- Familiarícese con el funcionamiento del aparato antes de utilizarlo.
- · Por razones de seguridad, las modificaciones no autorizadas del aparato están prohibidas.
- Utilice sólo el aparato para las aplicaciones descritas en este manual. Su uso incorrecto anula la garan ntía completam ente.
- $\bullet$  Los daños causados por modificaciones no autorizadas, no están cubiertos por la garantía.
- Instale y utilice la cámara al respetar la legislación et la vida privada de terceros.

# **4 . D Descripción**

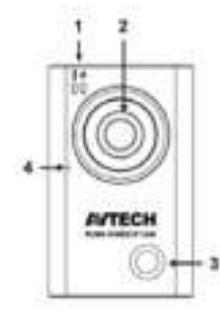

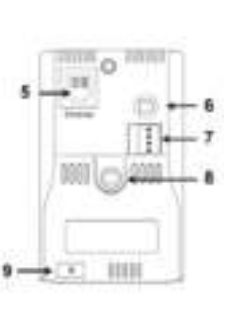

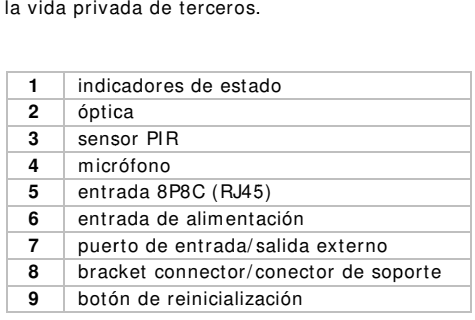

# **5 . I nstalación**

**Observación:** El siguiente procedimiento de instalación describe la configuración para iPhone® con un enrutador inalámbrico D-Link® y un modem. Dispositivos iPad® o Android™ tienen un procedimiento de instalación similar. Para más informaciones, véase el amplio manual del usuario en el CD-ROM incl.

# **5 .1 Montaje**

- **1 .** Fije la base redonda del soporte a la superficie donde quiera instalar la cám ara. Asegúrese de que la distancia entre la cámara y el área que quiere vigilar sea de 2~3 metros.
- **2 .** I nstale el soporte y la cám ara **[ 8 ]** y ajuste el ángulo de visión de la cámara.
- **3 .** I ntroduzca el adaptador de red en la cám ara **[ 6 ]** y conéctelo a la red eléctrica.

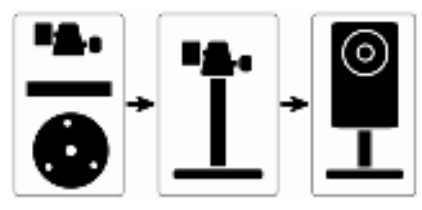

# **5 .2 Preparar la configuración de red**

Utilice su propio servicio de I nternet por ADSL o cable para una fácil configuración de red.

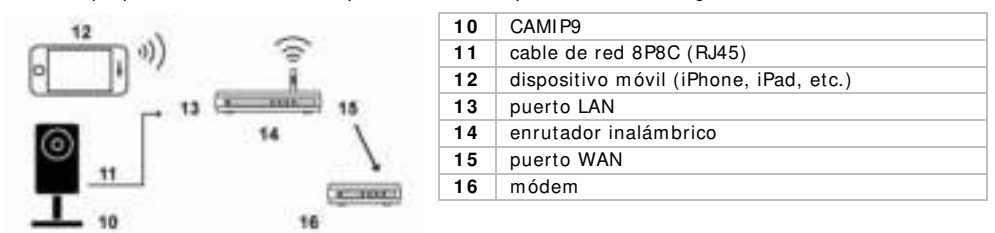

- **1 .** Utilice el cable de red **[ 1 1 > 1 3 ]** para conectar la cám ara **[ 1 0 ]** al enrutador inalám brico **[ 1 4 ]** .
- **2.** Asegúrese de que el indicador de estado LAN **De** la cámara esté activado (no puede parpadear). Si no fuera el caso, controle la conexión con el cable de red, y asegúrese de que la cám ara esté activada.
- **3 .** Si fuera necesario, instale la app « **EagleEyes-Lite** » o « **EagleEyes- Plus** » en su dispositivo móvil [12]. Es posible descargar esta app del Apple Store.
- **4 .** Opcional: Asegúrese de que la función UPnP esté activada si el enrutador inalámbrico la soporta.
- **5 . Apunte** la dirección IP del enrutador inalámbrico porque la necesitará m ás tarde. Para encontrar la dirección IP, haga lo siguiente:

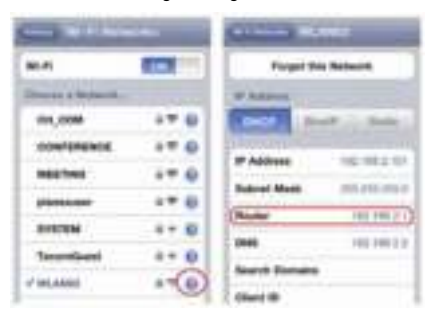

- **6 .** Conecte su dispositivo m óvil al enrutador inalámbrico conectado a la cámara.
- **7 .** Seleccione **Settings > W iFi**.
- **8 .** Pulse la tecla « **>** » para ver las detalles sobre la red inalámbrica seleccionada. La dirección IP se visualiza al lado de « **Router** ». (En la pantalla de la izquierda, la dirección IP es 192.168.2.1)

## **5 .3 Configurar la red**

- **1 .** Conecte su dispositivo m óvil al enrutador inalám brico conectado a la cámara.
- **2 .** Abra la app « **EagleEyes** » y haga clic en la tecla « **+** » para añadir un aparato nuevo.
- **3 .** Seleccione « **Local Netw ork Search** » para buscar la cám ara.

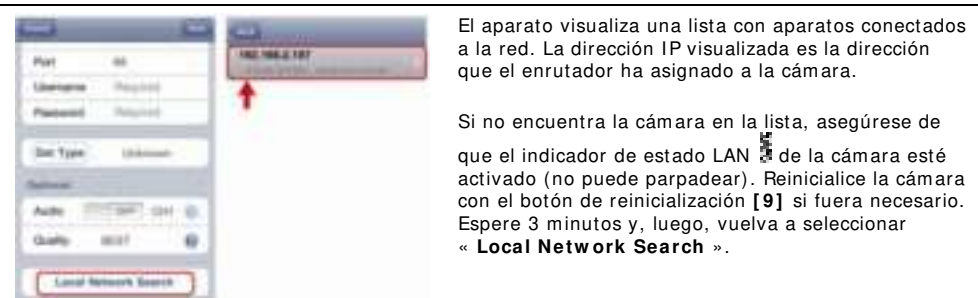

- **4 .** Seleccione la cám ara de la lista. La página de configuración se visualiza.
- **5 .** Modifique el número de puerto de la cám ara si fuera necesario. El núm ero de puerto por defecto es 88. Es posible modificar el número 88 en cualquier otro número entre 1~9999 (por ejemplo 8080) si está bloqueado.
- **6 . Apunte** la dirección IP y el número de puerto de la cám ara. Necesitará am bos números m ás tarde. (En la pantalla **A** de abajo, la dirección I P es 192.168.2.197 y el número de puerto es 88.)
- **7 .** Pulse « **Apply** » para confirmar las configuraciones.
- **8 . Espere hasta que** « **Status** » (pantalla **B**) visualice « **Done** » o « **Fail** ».
	- o La página del aparato se visualiza de nuevo en cuanto aparezca « **Done** ». Proceda con el siguiente paso.
	- Si aparece « **Fail** », pulse la tecla **de la parte superior derecha del aparato**. Seleccione « **DDNS** » en la ventana em ergente. La página del aparato se visualiza de nuevo. Proceda con el paso siguiente.
- **9 .** I ntroduzca un nom bre para la conexión de cám ara (pantalla **C** al lado de « **Title** ») y pulse « **Save** » para confirm ar.

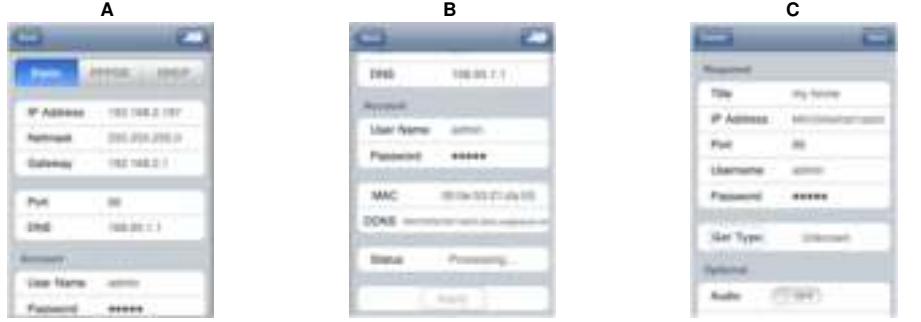

## **5 .4 Redirección de puertos ( Port Forw arding)**

Para configurar la función « **port forw arding** », siga los pasos siguientes:

- **1.** Abra el navegador del móvil e introduzca la dirección IP del enrutador (véase « Preparar la configuración de red», paso 5) en la barra de dirección. La página de configuración del enrutador se visualiza.
- **2 .** Seleccione la página de configuración de la función « **port forw arding** » (o el servidor virtual). **Observación:** El nom bre puede variar y depende de la m arca de su enrutador. Véase el m anual del

usuario de su enrutador para m ás inform ación. El ejem plo siguiente visualiza la pantalla de un enrutador D-Link: seleccione « **Advanced** » y luego

« **port forw arding** ».

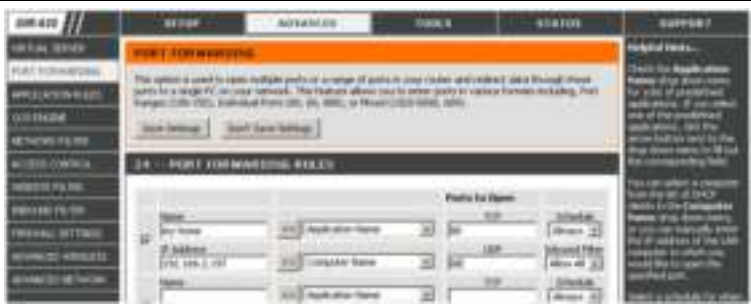

- **3.** Introduzca la dirección IP de la cámara y el número de puerto que ha apuntado (véase « Configurar la red», paso 6) y marque la casilla.
- **4 .** Verifique que los indicadores de estado y de la cám ara estén activados (asegúrese de que no parpadeen).
	- o Si fuera el caso, seleccione « Controlar la conexión».
	- o Si el indicador in sigue parpadeando, vuelva a « Configurar la red », paso 1 para configurar la red de nuevo.

### **5 .5 Controlar la conexión**

Después de haber terminado la configuración de la red y la función « **port forw arding** », controle la configuración de la conexión:

- **1 .** En el dispositivo m óvil: m odifique el m odo de red en el m odo 3G o conecte a otra red inalám brica que la red a la que está conectada la cám ara.
- **2 .** I nicie « **EagleEyes** » y seleccione la cám ara que acaba de añadir para ver si tiene acceso. o Si fuera el caso, la conexión de red está buena. Proceda con « Modificar la cuenta por defecto ».
	- Si no fuera el caso, proceda con el paso siguiente.
- **3 .** Vuelva a seleccionar la red inalámbrica a la que está conectada la cámara.
- **4 .** I nicie « **EagleEyes** » y añada una nueva conexión utilizando la dirección IP y el núm ero de puerto que ha apuntado (« Configurar la red », paso 5).
- **5 .** Controle si puede acceder a la cám ara con esta conexión.
	- o Si fuera el caso, proceda con « Redirección de puertos (Port Forwarding)» para configurar la función.
	- Si no fuera el caso, vuelva a configurar la conexión (véase « Configurar la red», paso 4).

### **5 .6 Modificar la cuenta por defecto**

Para asegurar la seguridad de la conexión de cám ara, m odifique el nom bre de usuario y la contraseña estándar:

- **1 .** En el móvil, entre la cám ara por EagleEyes.
- **2.** Pulse la tecla de configuración
- **3 .** Seleccione « **Advanced Setup** » > « **Account** ».
- **4 .** I ntroduzca otro nom bre de usuario (admin) y otra contraseña (admin).

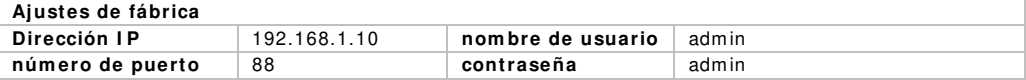

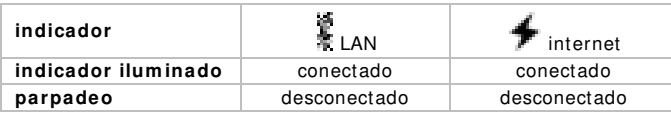

## **5 .7 Activar la función « Push Video »**

La función « **Push Video** » es un sistem a de notificación activo. Si esta función está activada, recibirá dentro de los 5 segundos un aviso en el dispositivo m óvil en cuanto ocurra algo. Para activar la función « **Push Video** »:

- **1 .** Abra « **EagleEyes** » en su dispositivo m óvil.
- **2 .** En la libreta de direcciones, ponga el interruptor al lado de la cám ara en la posición « **ON** ». Aparece el m ensaje que la función « **Push Notification** » (Push Video) está activada. Pulse « **Close** » para volver a la libreta de direcciones.
- **3 .** Vuelva al menú principal del móvil.

Si la cám ara detecta algo, lo graba y envía una notificación a su m óvil. Seleccione « **View** » para reproducir la grabación de vídeo.

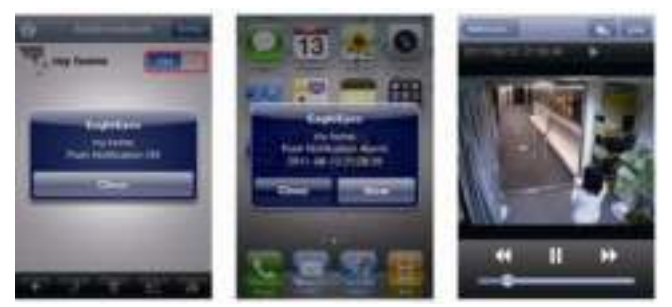

# **6 . EagleEyes**

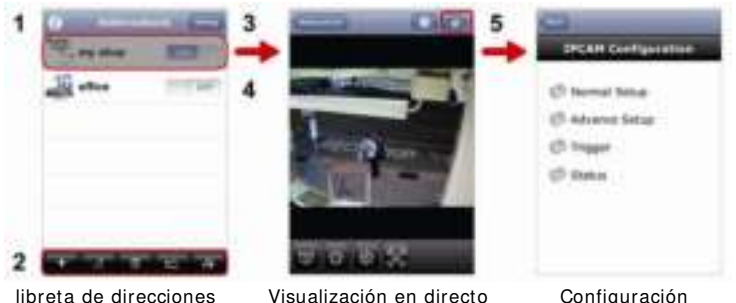

& Control

Configuración

Se visualiza la libreta de direcciones al iniciar « **EagleEyes** ».

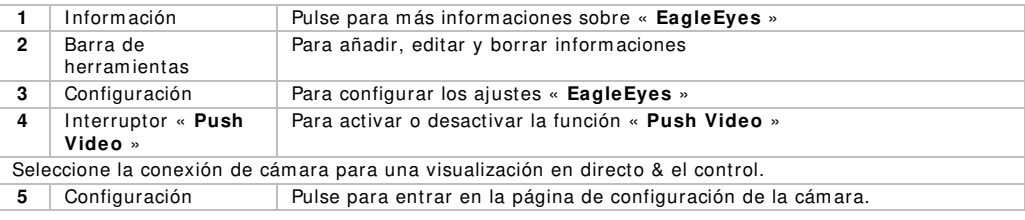

Para más información, véase el amplio manual del usuario en el CD-ROM incl.

Utilice este aparato sólo con los accesorios originales. Velleman NV no será responsable de **daños ni lesiones causados por un uso ( indebido) de este aparato.** 

Para más información sobre este producto y la versión más reciente de este manual del **usuario, visite nuestra página w w w .vellem an.eu.** 

**Se pueden m odificar las especificaciones y el contenido de este m anual sin previo aviso.** 

Las marcas registradas y el nombre comercial son propiedad de sus propietarios respectivos, y sólo se utilizan para mostrar la compatibilidad entre nuestros productos y los productos de los fabricantes. iPhone y iPad son marcas comerciales de Apple Inc., registradas en los Estados Unidos y otros países. D-Link y el logo D-Link son marcas comerciales o marcas registradas de D-Link Corporation o sus sucursales en los Estados Unidos y otros países. Android es una marca comercial de Google Inc.

### © DERECHOS DE AUTOR **Vellem a n NV dispone de los derecho os de autor pa ara este m anu al del usuario . Todos los derechos mundiales reservados.** Está estrictamente prohibido reproducir, traducir, copiar, editar y guardar este manual del usuario o partes de ello *sin previo permiso escrito* del derecho habiente.

# **SC CHNELLE I NSTI EG G**

#### $\mathbf{1}$ . **Einführung**

### **An alle E Einw ohner der r Europäischen n Union**

### Wichtige Umweltinformationen über dieses Produkt

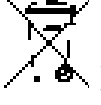

Dieses Symbol auf dem Produkt oder der Verpackung zeigt an, dass die Entsorgung dieses Dieses Symbol auf dem Produkt oder der Verpackung zeigt an, dass die Entsorgung dieses<br>Produktes nach seinem Lebenszyklus der Umwelt Schaden zufügen kann. Entsorgen Sie die Einheit (oder verwendeten Batterien) nicht als unsortiertes Hausmüll; die Einheit oder verwendeten Batterien müssen von einer spezialisierten Firma zwecks Recycling entsorgt werden. Diese Einheit muss an den Händler oder ein örtliches Recycling-Unternehmen retourniert werden. Respektieren Sie die örtlichen Umweltvorschriften.

**Falls Zw w eifel bestehen n, w enden Sie sich für Entso orgungsrichtlin nien an I hre ö örtliche Behörd de.**  Wir bedanken uns für den Kauf der **CAMI P9**! Lesen Sie diese Bedienungsanleitung vor Inbetriebnahme sorgfältig durch. Überprüfen Sie, ob Transportschäden vorliegen. Sollte dies der Fall sein, verwenden Sie das Gerät nicht und wenden Sie sich an Ihren Händler.

#### $\mathbf{2}$ **Sicherheits hinw eise**

nicht und wenden Sie sich an Ihren Händler.<br>**cherheitshinweise**<br>Halten Sie Kinder und Unbefugte vom Gerät fern.

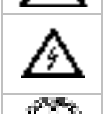

**Strom schlag ggefahr beim Ö Öffnen der Kam m era.** Berühren n Sie keine unte er Spannung stehenden Leitungen um lebensgefährlichen elektrischen Schlägen zu vermeiden. Öffnen Sie das Gehäuse nie selber und l lassen Sie das G Gerät von einem m Fachmann rep parieren.

Siehe Vellem an® Service- und Qualitätsgarantie am Ende der ausführlichen Bedienungsanleitung<br>Siehe Velleman® Service- und Qualitätsgarantie am Ende der ausführlichen Bedienungsanleitung **Offnen Sie das Gehäuse NIE.** Es gibt keine zu wartenden Teile. Bestellen Sie eventuelle Ersatzteile bei Ihrem Fachhändler.

### $3$ . **Allgem eine Richtlinien n**

(siehe m itgelieferte CD-ROM).

- **Nur für die Anwendung im Innenbereich.** Schützen Sie das Gerät vor Regen und Feuchte. Setzen Sie das Gerät keiner Flüssigkeit wie z.B. Tropf- oder Spritzwasser, aus.
- Schützen Sie das Gerät vor extremen Temperaturen und Staub.
- Vermeiden Sie Erschütterungen. Vermeiden Sie rohe Gewalt während der Installation und Bedienung des G Gerätes.
- Nehmen Sie das Gerät erst in Betrieb, nachdem Sie sich mit seinen Funktionen vertraut gemacht haben.
- Bei Schäden verursacht durch eigenmächtige Änderungen erlischt der Garantieanspruch.

- Verwenden Sie das Gerät nur für Anwendungen beschrieben in dieser Bedienungsanleitung sonst kann dies zu Schäden am Produkt führen und erlischt der Garantieanspruch.
- Bei Schäden, die durch Nichtbeachtung der Bedienungsanleitung verursacht werden, erlischt der Garantieanspruch. Für daraus resultierende Folgeschäden übernimm t der Hersteller keine Haftung.
- Respektieren Sie die Gesetzgebung hinsichtlich der Privatsphäre bei Anwendung dieses Gerätes und führen Sie keine anderen illegalen Aktivitäten durch.

# **4 . Beschreibung**

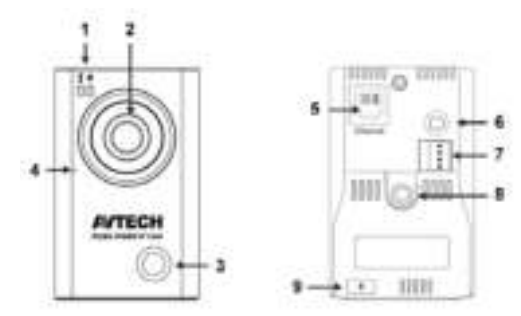

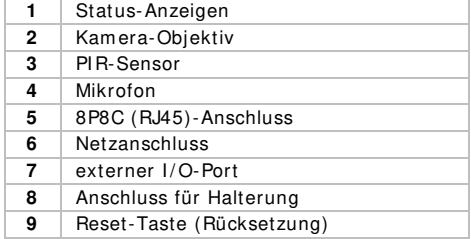

# **5 . I nstallation**

**Bem erkung:** Nachfolgender Installationsvorgang beschreibt die Konfiguration für iPhone® mit D-Link® drahtlosem Router und Modem. iPad® oder Android™-Geräte haben einen ähnlichen Installationsvorgang. Für m ehr I nformation, siehe die ausführliche Bedienungsanleitung auf CD ROM.

## **5 .1 Montage**

- **1 .** Befestigen Sie die runde Basis der Halterung an dem I nstallationsort der Kam era. Der Abstand zwischen der Kamera und der Zone, die Sie überwachen möchten, soll 2~3m sein.
- **2 .** Befestigen Sie die Halterung und die Kamera **[ 8 ]** , und stellen Sie den Betrachtungswinkel der Kam era ein.
- **3 .** Stecken Sie das mitgelieferte Netzteil in der Kam era **[ 6 ]** und verbinden Sie mit einer Steckdose.

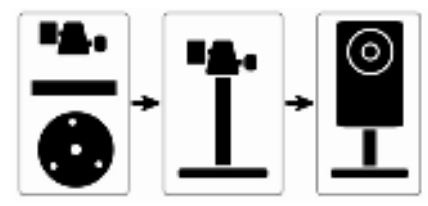

## **5 .2 Die Netzw erkkonfiguration vorbereiten**

Für eine einfache Netzwerkkonfiguration verwenden Sie am besten I hren eigenen ADSL- oder Kabel-Internetdienst.

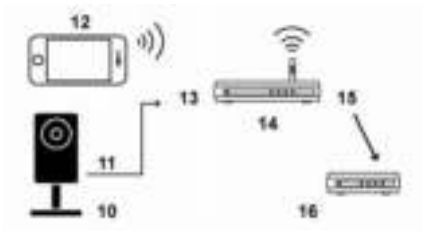

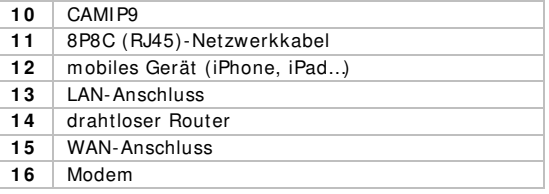

**1 .** Verbinden Sie die Kamera **[ 1 0 ]** über das mitgelieferte Netzwerkkabel **[ 1 1 - > 1 3 ]** mit dem drahtlosen Router **[ 1 4 ]** .

- 2. Beachten Sie, dass die LAN-Statusanzeige **der Kamera eingeschaltet ist (und nicht blinkt)**. Ist dies nicht der Fall, dann überprüfen Sie die Verbindung mit dem Netzwerkkabel, und beachten Sie, dass die Kamera eingeschaltet ist.
- **3 .** Wenn nötig, installieren Sie die EagleEyes-Lite- oder EagleEyes-Plus-App auf I hrem Mobiltelefon **[ 1 2 ]** . Laden Sie die App für I hr Mobiltelefon im App Store herunter.
- **4 .** Option: Beachten Sie, dass die UPnP-Funktion eingeschaltet ist wenn der drahtlose Router diese unterstützt.
- 5. **Notieren** Sie die IP-Adresse vom drahtlosen Router. Sie brauchen diese Adresse später noch. Um die I P-Adresse zu finden, gehen Sie wie folgt vor:

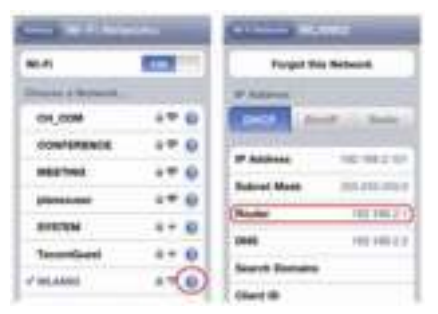

- **6 .** Verbinden Sie das m obile Gerät mit dem drahtlosen Router, der mit der Kamera verbunden ist.
- **7 .** Wählen Sie **Settings > W iFi** aus.
- **8 .** Drücken Sie die « **>** »-Taste für m ehr Details über das ausgewählte drahtlose Netzwerk. Die I P-Adresse finden Sie neben « **Router** ». (Im Beispiel ist die IP-Adresse 192.168.2.1)

## **5 .3 Das Netzw erk konfigurieren**

- **1 .** Verbinden Sie das m obile Gerät mit dem drahtlosen Router, der mit der Kam era verbunden ist.
- **2 .** Öffnen Sie die **EagleEyes**-App und klicken Sie auf « **+** », um ein neues Gerät hinzuzufügen.
- **3 .** Wählen Sie « **Local Netw ork Search** » aus, um die Kamera zu suchen.

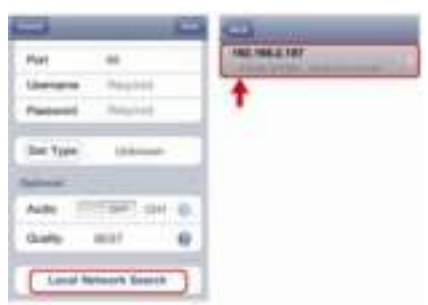

Das Gerät zeigt eine Liste mit Geräten, die mit dem Netzwerk verbunden sind. Die angezeigte I P-Adresse ist die Adresse, die der Router der Kamera zugeerkennt hat.

Befindet die IPCAM-Kamera sich nicht in der Liste, so

beachten Sie, dass die LAN-Statusanzeige ader Kam era eingeschaltet ist (und nicht blinkt). Wenn nötig, setzen Sie die Kamera mit der **Reset**-Taste **[ 9 ]** zurück. Warten Sie 3 Minuten und wählen Sie dann wieder « **Local Netw ork Search** » aus.

- **4 .** Wählen Sie die Kam era in der Liste aus. Die Einstellungsseite erscheint.
- **5 .** Wenn nötig, ändern Sie die Portnum mer der Kamera. Die Standard-Portnumm er ist 88. I st die Portnummer 88 blockiert, dann wählen Sie eine andere Nummer zwischen 1~ 9999 (z.B. 8080) aus.
- 6. **Notieren** Sie die IP-Adresse und die Portnummer der Kamera. Sie brauchen beide später noch. (Im Beispiel A unten, ist die IP-Adresse 192.168.2.197 und die Portnummer 88.)
- **7 .** Drücken Sie « **Apply** », um die Einstellungen zu bestätigen.
- **8 . W arten Sie bis** « **Status** » (Beispiel **B**) « **Done** » oder « **Fail** » anzeigt.
	- o Wird « **Done** » angezeigt, dann erscheint die Geräteseite wieder. Fahren Sie mit dem nächsten Schritt vor.
	- Wird « **Fail** » anzeigt, drücken Sie die -Taste (rechts oben). Wählen Sie « **DDNS** » im Dialogfenster aus. die Geräteseite erscheint wieder. Fahren Sie mit dem nächsten Schritt vor.
- **9 .** Geben Sie einen Namen für den Kam era-Anschluss (Beispiel **C** neben « **Title** ») ein und drücken Sie « **Save** », um zu bestätigen.

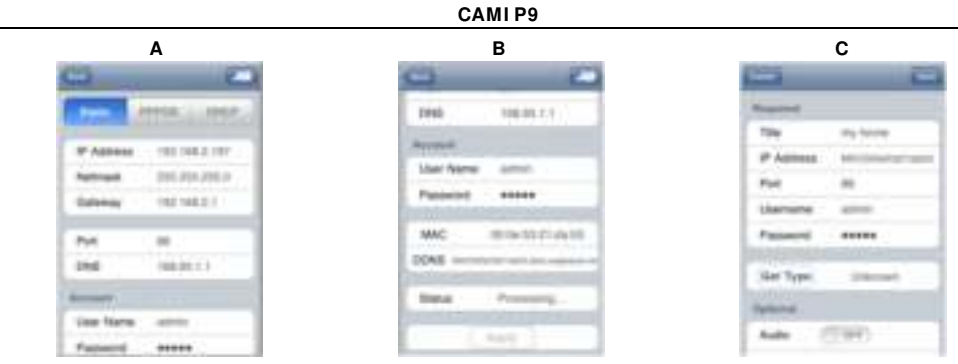

## **5 .4 Portw eiterleitung ( Port Forw arding)**

Um die Funktion « **Port Forw arding** » einzustellen, gehen Sie wie folgt vor:

- **1 .** Öffnen Sie den Webbrowser I hres m obilen Gerätes und geben Sie die I P-Adresse des Routers (siehe « Die Netzwerkkonfiguration vorbereiten», Schritt 5) in die Addressleiste ein. Die Einstellungsseite des Routers erscheint.
- **2 .** Wählen Sie die Einstellungsseite der Funktion « **port forw arding** » (oder virtueller Server) aus. **Bem erkung:** Der Namen der « **Port Forw arding** »-Funktion oder des virtuellen Servers kann variieren. Dies hängt von der Marke I hres Routers ab. Für m ehr I nform ationen, siehe die Bedienungsanleitung des Routers.

Nachfolgendes Bespiel zeigt den Bildschirm für einen D-Link-Router: Wählen Sie « **Advanced** » und dann « **Port Forw arding** » aus.

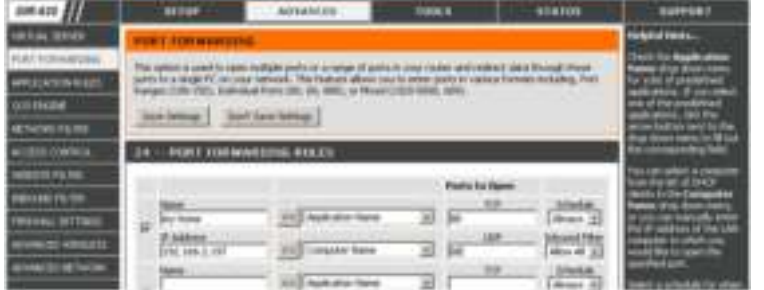

- **3.** Geben Sie die IP-Adresse und die Portnummer ein (« Das Netzwerk konfigurieren », Schritt 6) und m arkieren Sie das Kästchen.
- **4.** Überprüfen Sie, ob die Statusanzeigen **der und der Kamera eingeschaltet sind (und nicht blinken).** 
	- o I st dies der Fall, fahren Sie mit « Die Verbindung überprüfen » fort.
	- Bleibt die Internetanzeige blinken, dann kehren Sie zu « Das Netzwerk konfigurieren », Schritt 1 zurück, um das Netzwerk wieder zu konfigurieren.

### **5 .5 Die Verbindung überprüfen**

Haben Sie die Netzwerkkonfiguration und die « **Port Forw arding** »-Funktion beendet, dann gehen Sie wie folgt vor:

- **1 .** Auf dem m obilen Gerät, wechseln Sie den Netzwerkm odus auf 3G um oder verbinden Sie mit einem anderen drahtlosen Netzwerk als dasjenige mit dem die Kam era verbunden ist.
- **2 .** Starten Sie « **EagleEyes** » und wählen Sie die hinzugefügte Kamera aus, um zu kontrollieren, ob Sie Zugriff haben.
	- Ist dies der Fall, dann ist die Netzwerkverbindung in Ordnung. Fahren Sie mit « Das Standard-Konto ändern » fort.
	- Ist dies nicht der Fall, dann fahren Sie mit dem nächsten Schritt fort.
- **3.** Schalten Sie wieder auf das drahtlose Netzwerk mit dem die Kamera verbunden ist, um.

- **4 .** Starten Sie « **EagleEyes** » und fügen Sie eine neue Verbindung hinzu. Geben Sie die IP-Adresse und die Portnumm er, die Sie notiert haben, (« Das Netzwerk konfigurieren », Schritt 5).
- **5.** Überprüfen Sie, ob Sie mit dieser Verbindung Zugriff auf diese Kamera haben.
	- o I st dies der Fall, dann fahren Sie mit « Portweiterleitung (Port Forwarding) » fort, um die Funktion wieder einzustellen.
	- Ist dies nicht der Fall, dann müssen Sie die Verbindung wieder konfigurieren (« Das Netzwerk konfigurieren », Schritt 4).

## **5 .6 Das Standard- Konto ändern**

Um die Sicherheit der Kam eraverbindung zu gewährleisten, ändern Sie den Benutzernam en und das Passwort wie folgt:

- **1 .** Auf dem m obilen Gerät, greifen Sie über « **EagleEyes** » auf die Kamera zu.
- 2. Drücken Sie die Konfigurationstaste
- **3 .** Wählen Sie « **Advanced Setup** » > « **Account** ».
- **4 .** Geben Sie einen anderen Benutzernam en (admin) und ein anderes Passwort (admin) ein.

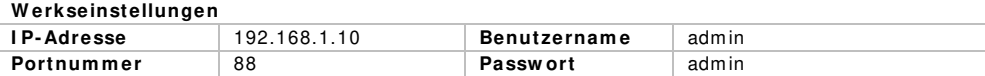

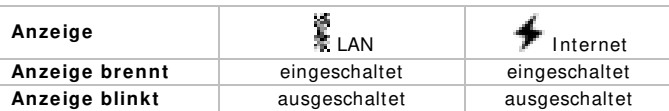

## **5 .7 Die « Push Video » - Funktion einschalten**

« **Push Video** » ist ein aktives Meldungssystem . I st diese Funktion eingeschaltet, dann empfangen Sie innerhalb von 5 Sekunden eine Meldung auf dem m obilen Gerät wenn da etwas geschieht. Zur Einschaltung dieser Funktion, gehen Sie wie folgt vor:

- **1 .** Öffnen Sie « **EagleEyes** » auf dem m obilen Gerät.
- 2. Im Addressbuch setzen Sie den Schalter neben der Kamera auf « **ON** ». Die Nachricht, dass die « **Push Notification** »-Funktion (Push Video) eingeschaltet ist, erscheint im Bildschirm . Drücken Sie « **Close** », um zum Addressbuch zurückzukehren.
- **3 .** Kehren Sie zum Hauptmenü zurück.

Erkennt die Kamera Bewegung, dann wird eine Video-Aufnahm e gem acht und wird eine Nachricht zum m obilen Gerät gesendet. Wählen Sie « **View** » aus, um die Video-Aufnahm e abzuspielen.

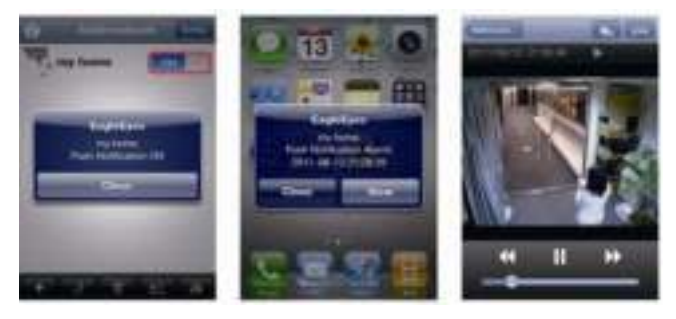

# **6 . EagleEyes**

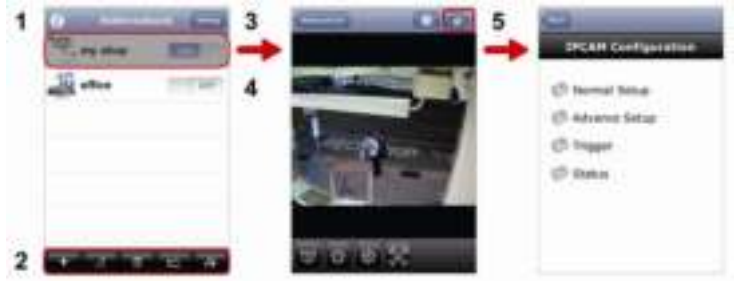

Addressbuch Live-Anzeige & Kontrolle Konfiguration

Starten Sie « **EagleEyes** », dann wird das Addressbuch angezeigt.

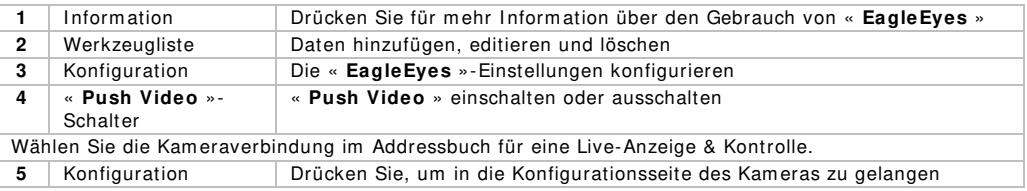

Für m ehr I nformation, siehe die ausführliche Bedienungsanleitung auf der mitgelieferten CD-ROM.

### Verwenden Sie dieses Gerät nur mit originellen Zubehörteilen. Velleman NV übernimmt keine **Haftung für Schaden oder Verletzungen bei ( falscher) Anw endung dieses Gerätes. Für m ehr I nform ationen zu diesem Produkt und die neueste Version dieser Bedienungsanleitung, siehe w w w .vellem an.eu. Alle Änderungen ohne vorherige Ankündigung vorbehalten.**

Alle registrierten Schutzm arken und Handelsnam en sind das Eigentum I hrer jeweiligen Eigentüm er und werden nur als Beispiel verwendet, um die Kom patibilität zwischen unseren Artikeln und diesen der verschiedenen Fabrikanten anzuzeigen.

iPhone und iPad sind Warenzeichen von Apple Inc., eingetragen in den USA und anderen Ländern. D-Link, das D-Link logo, sind eingetragene Warenzeichen von D-Link Corporation oder den Tochterunternehm en in den USA und anderen Ländern. Android ist ein eingetragenes Warenzeichen von Google Inc.

## **© URHEBERRECHT**

**Vellem an NV besitzt das Urheberrecht für diese Bedienungsanleitung. Alle w eltw eiten Rechte vorbehalten.** Ohne vorherige schriftliche Genehmigung des Urhebers ist es nicht gestattet, diese Bedienungsanleitung ganz oder in Teilen zu reproduzieren, zu kopieren, zu übersetzen, zu bearbeiten oder zu speichern.

### **Velleman® Service and Quality Warranty**  Since its foundation in 1972, Velleman® acquired extensive experience in the electronics world and currently distributes its products in over 85 countries.

All our products fulfil strict quality requirements and legal stipulations in the EU. In order to ensure the quality, our products regularly go through an extra quality check, both by an internal quality department and by specialized external organisations. If, all precautionary measures notwithstanding, problems should occur, please make appeal to our warranty (see guarantee conditions).

### **General Warranty Conditions Concerning Consumer Products (for EU):**

• All consumer products are subject to a 24-month warranty on production flaws and defective material as from the original date of purchase.

• Velleman® can decide to replace an article with an equivalent article, or to refund the retail value totally or partially when the complaint is valid and a free repair or replacement of the article is impossible, or if the expenses are out of proportion.

You will be delivered a replacing article or a refund at the value of 100% of the purchase price in case of a flaw occurred in the first year after the date of purchase and delivery, or a replacing article at 50% of the purchase price or a refund at the value of 50% of the retail value in case of a flaw occurred in the second year after the date of purchase and delivery.

### **• Not covered by warranty:**

- all direct or indirect damage caused after delivery to the article (e.g. by oxidation, shocks, falls, dust, dirt, humidity...), and by the article, as well as its contents (e.g. data loss), compensation for loss of profits; - consumable goods, parts or accessories that are subject to an aging

process during normal use, such as batteries (rechargeable, nonrechargeable, built-in or replaceable), lamps, rubber parts, drive belts... (unlimited list);

- flaws resulting from fire, water damage, lightning, accident, natural disaster, etc...

- flaws caused deliberately, negligently or resulting from improper handling, negligent maintenance, abusive use or use contrary to the manufacturer's instructions;

- damage caused by a commercial, professional or collective use of the article (the warranty validity will be reduced to six (6) months when the article is used professionally);

- damage resulting from an inappropriate packing and shipping of the article;

- all damage caused by modification, repair or alteration performed by a third party without written permission by Velleman®.

• Articles to be repaired must be delivered to your Velleman® dealer, solidly packed (preferably in the original packaging), and be completed with the original receipt of purchase and a clear flaw description. • Hint: In order to save on cost and time, please reread the manual and check if the flaw is caused by obvious causes prior to presenting the

article for repair. Note that returning a non-defective article can also involve handling costs.

• Repairs occurring after warranty expiration are subject to shipping costs.

• The above conditions are without prejudice to all commercial warranties. **The above enumeration is subject to modification according to the article (see article's manual).** 

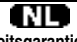

### **Velleman® service- en kwaliteitsgarantie**

Velleman® heeft sinds zijn oprichting in 1972 een ruime ervaring opgebouwd in de elektronicawereld en verdeelt op dit moment producten in meer dan 85 landen. Al onze producten beantwoorden aan strikte kwaliteitseisen en aan de wettelijke bepalingen geldig in de EU. Om de kwaliteit te waarborgen, ondergaan onze producten op regelmatige tijdstippen een extra kwaliteitscontrole, zowel door onze eigen kwaliteitsafdeling als door externe gespecialiseerde organisaties. Mocht er ondanks deze voorzorgen toch een probleem optreden, dan kunt u steeds een beroep doen op onze waarborg (zie waarborgvoorwaarden).

### **Algemene waarborgvoorwaarden consumentengoederen (voor Europese Unie):**

• Op alle consumentengoederen geldt een garantieperiode van 24 maanden op productie- en materiaalfouten en dit vanaf de oorspronkelijke aankoopdatum.

• Indien de klacht gegrond is en een gratis reparatie of vervanging van een artikel onmogelijk is of indien de kosten hiervoor buiten verhouding zijn, kan Velleman® beslissen het desbetreffende artikel te vervangen door een gelijkwaardig artikel of de aankoopsom van het artikel gedeeltelijk of volledig terug te betalen. In dat geval krijgt u een

vervangend product of terugbetaling ter waarde van 100% van de aankoopsom bij ontdekking van een gebrek tot één jaar na aankoop en levering, of een vervangend product tegen 50% van de kostprijs of terugbetaling van 50 % bij ontdekking na één jaar tot 2 jaar.

### **• Valt niet onder waarborg:**

- alle rechtstreekse of onrechtstreekse schade na de levering veroorzaakt aan het toestel (bv. door oxidatie, schokken, val, stof, vuil, vocht...), en door het toestel, alsook zijn inhoud (bv. verlies van data), vergoeding voor eventuele winstderving.

- verbruiksgoederen, onderdelen of hulpstukken die onderhevig zijn aan veroudering door normaal gebruik zoals bv. batterijen (zowel oplaadbare als niet-oplaadbare, ingebouwd of vervangbaar), lampen, rubberen onderdelen, aandrijfriemen... (onbeperkte lijst).

- defecten ten gevolge van brand, waterschade, bliksem, ongevallen, natuurrampen, enz.

- defecten veroorzaakt door opzet, nalatigheid of door een onoordeelkundige behandeling, slecht onderhoud of abnormaal gebruik of gebruik van het toestel strijdig met de voorschriften van de fabrikant.

- schade ten gevolge van een commercieel, professioneel of collectief gebruik van het apparaat (bij professioneel gebruik wordt de garantieperiode herleid tot 6 maand).

- schade veroorzaakt door onvoldoende bescherming bij transport van het apparaat.

- alle schade door wijzigingen, reparaties of modificaties uitgevoerd door derden zonder toestemming van Velleman®.

• Toestellen dienen ter reparatie aangeboden te worden bij uw Velleman®-verdeler. Het toestel dient vergezeld te zijn van het oorspronkelijke aankoopbewijs. Zorg voor een degelijke verpakking (bij voorkeur de originele verpakking) en voeg een duidelijke foutomschrijving bij.

• Tip: alvorens het toestel voor reparatie aan te bieden, kijk nog eens na of er geen voor de hand liggende reden is waarom het toestel niet naar behoren werkt (zie handleiding). Op deze wijze kunt u kosten en tijd besparen. Denk eraan dat er ook voor niet-defecte toestellen een kost voor controle aangerekend kan worden.

• Bij reparaties buiten de waarborgperiode zullen transportkosten aangerekend worden.

• Elke commerciële garantie laat deze rechten onverminderd.

**Bovenstaande opsomming kan eventueel aangepast worden naargelang de aard van het product (zie handleiding van het betreffende product).** 

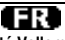

### **Garantie de service et de qualité Velleman®**

Depuis 1972, Velleman® a gagné une vaste expérience dans le secteur de l'électronique et est actuellement distributeur dans plus de 85 pays. Tous nos produits répondent à des exigences de qualité rigoureuses et à des dispositions légales en vigueur dans l'UE. Afin de garantir la qualité, nous soumettons régulièrement nos produits à des contrôles de qualité supplémentaires, tant par notre propre service qualité que par un service qualité externe. Dans le cas improbable d'un défaut malgré toutes les précautions, il est possible d'invoquer notre garantie (voir les conditions de garantie).

### **Conditions générales concernant la garantie sur les produits grand public (pour l'UE) :**

• tout produit grand public est garanti 24 mois contre tout vice de production ou de matériaux à dater du jour d'acquisition effective ; • si la plainte est justifiée et que la réparation ou le remplacement d'un article est jugé impossible, ou lorsque les coûts s'avèrent disproportionnés, Velleman® s'autorise à remplacer ledit article par un article équivalent ou à rembourser la totalité ou une partie du prix d'achat. Le cas échéant, il vous sera consenti un article de remplacement ou le remboursement complet du prix d'achat lors d'un défaut dans un délai de 1 an après l'achat et la livraison, ou un article de remplacement moyennant 50% du prix d'achat ou le remboursement de 50% du prix d'achat lors d'un défaut après 1 à 2 ans.

### **• sont par conséquent exclus :**

- tout dommage direct ou indirect survenu à l'article après livraison (p.ex. dommage lié à l'oxydation, choc, chute, poussière, sable, impureté…) et provoqué par l'appareil, ainsi que son contenu (p.ex. perte de données) et une indemnisation éventuelle pour perte de revenus ;

- toute pièce ou accessoire nécessitant un remplacement causé par un usage normal comme p.ex. piles (rechargeables comme non rechargeables, intégrées ou remplaçables), ampoules, pièces en caoutchouc, courroies… (liste illimitée) ;

- tout dommage qui résulte d'un incendie, de la foudre, d'un accident, d'une catastrophe naturelle, etc. ;

- out dommage provoqué par une négligence, volontaire ou non, une utilisation ou un entretien incorrect, ou une utilisation de l'appareil contraire aux prescriptions du fabricant ;

- tout dommage à cause d'une utilisation commerciale, professionnelle ou collective de l'appareil (la période de garantie sera réduite à 6 mois lors d'une utilisation professionnelle) ;

- tout dommage à l'appareil qui résulte d'une utilisation incorrecte ou différente que celle pour laquelle il a été initialement prévu comme décrit dans la notice ;

- tout dommage engendré par un retour de l'appareil emballé dans un conditionnement non ou insuffisamment protégé.

- toute réparation ou modification effectuée par une tierce personne sans l'autorisation explicite de SA Velleman® ; - frais de transport de et vers Velleman® si l'appareil n'est plus couvert sous la garantie.

• toute réparation sera fournie par l'endroit de l'achat. L'appareil doit nécessairement être accompagné du bon d'achat d'origine et être dûment conditionné (de préférence dans l'emballage d'origine avec mention du défaut) ;

• tuyau : il est conseillé de consulter la notice et de contrôler câbles, piles, etc. avant de retourner l'appareil. Un appareil retourné jugé défectueux qui s'avère en bon état de marche pourra faire l'objet d'une note de frais à charge du consommateur :

• une réparation effectuée en-dehors de la période de garantie fera l'objet de frais de transport ;

• toute garantie commerciale ne porte pas atteinte aux conditions susmentionnées.

**La liste susmentionnée peut être sujette à une complémentation selon le type de l'article et être mentionnée dans la notice d'emploi.** 

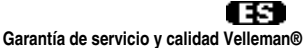

Desde su fundación en 1972 Velleman® ha adquirido una amplia experiencia como distribuidor en el sector de la electrónica en más de 85 países. Todos nuestros productos responden a normas de calidad rigurosas y disposiciones legales vigentes en la UE. Para garantizar la calidad, sometemos nuestros productos regularmente a controles de calidad adicionales, tanto a través de nuestro propio servicio de calidad como de un servicio de calidad externo. En el caso improbable de que surgieran problemas a pesar de todas las precauciones, es posible

### recurrir a nuestra garantía (véase las condiciones de garantía). **Condiciones generales referentes a la garantía sobre productos de venta al público (para la Unión Europea):**

• Todos los productos de venta al público tienen un período de garantía de 24 meses contra errores de producción o errores en materiales desde la adquisición original;

• Si la queja está fundada y si la reparación o sustitución de un artículo no es posible, o si los gastos son desproporcionados, Velleman® autoriza reemplazar el artículo por un artículo equivalente o reembolsar la totalidad o una parte del precio de compra. En este caso, usted recibirá un artículo de recambio o el reembolso completo del precio de compra si encuentra algún fallo hasta un año después de la compra y entrega, o un artículo de recambio al 50% del precio de compra o el reembolso del 50% del precio de compra si encuentra un fallo después de 1 año y hasta los 2 años después de la compra y entrega.

### **Por consiguiente, están excluidos entre otras cosas:**

- todos los daños causados directa o indirectamente al aparato (p.ej. por oxidación, choques, caída,...) y a su contenido (p.ej. pérdida de datos) después de la entrega y causados por el aparato, y cualquier indemnización por posible pérdida de ganancias;

- partes o accesorios, que estén expuestos al desgaste causado por un uso normal, como por ejemplo baterías (tanto recargables como no recargables, incorporadas o reemplazables), bombillas, partes de goma, etc. (lista ilimitada);

- defectos causados por un incendio, daños causados por el agua, rayos, accidentes, catástrofes naturales, etc.;

- defectos causados a conciencia, descuido o por malos tratos, un mantenimiento inapropiado o un uso anormal del aparato contrario a las instrucciones del fabricante;

- daños causados por un uso comercial, profesional o colectivo del aparato (el período de garantía se reducirá a 6 meses con uso profesional);

- daños causados por un uso incorrecto o un uso ajeno al que está previsto el producto inicialmente como está descrito en el manual del usuario;

- daños causados por una protección insuficiente al transportar el aparato.

- daños causados por reparaciones o modificaciones efectuadas por una tercera persona sin la autorización explícita de Velleman®;

- se calcula gastos de transporte de y a Velleman® si el aparato ya no está cubierto por la garantía.

• Cualquier artículo que tenga que ser reparado tendrá que ser devuelto a su distribuidor Velleman®. Devuelva el aparato con la factura de compra original y transpórtelo en un embalaje sólido (preferentemente el embalaje original). Incluva también una buena descripción del fallo:

• Consejo: Lea el manual del usuario y controle los cables, las pilas, etc. antes de devolver el aparato. Si no se encuentra un defecto en el artículo los gastos podrían correr a cargo del cliente;

• Los gastos de transporte correrán a carga del cliente para una reparación efectuada fuera del período de garantía.

• Cualquier gesto comercial no disminuye estos derechos.

**La lista previamente mencionada puede ser adaptada según el tipo de artículo (véase el manual del usuario del artículo en cuestión).** 

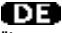

### **Velleman® Service- und Qualitätsgarantie**

Seit der Gründung in 1972 hat Velleman® sehr viel Erfahrung als Verteiler in der Elektronikwelt in über 85 Ländern aufgebaut.

Alle Produkte entsprechen den strengen Qualitätsforderungen und gesetzlichen Anforderungen in der EU. Um die Qualität zu gewährleisten werden unsere Produkte regelmäßig einer zusätzlichen Qualitätskontrolle unterworfen, sowohl von unserer eigenen Qualitätsabteilung als auch von externen spezialisierten Organisationen. Sollten, trotz aller

Vorsichtsmaßnahmen, Probleme auftreten, nehmen Sie bitte die Garantie in Anspruch (siehe Garantiebedingungen).

### **Allgemeine Garantiebedingungen in Bezug auf Konsumgüter (für die Europäische Union):**

• Alle Produkte haben für Material- oder Herstellungsfehler eine Garantieperiode von 24 Monaten ab Verkaufsdatum.

• Wenn die Klage berechtigt ist und falls eine kostenlose Reparatur oder ein Austausch des Gerätes unmöglich ist, oder wenn die Kosten dafür unverhältnismäßig sind, kann Velleman® sich darüber entscheiden, dieses Produkt durch ein gleiches Produkt zu ersetzen oder die Kaufsumme ganz oder teilweise zurückzuzahlen. In diesem Fall erhalten Sie ein Ersatzprodukt oder eine Rückzahlung im Werte von 100% der Kaufsumme im Falle eines Defektes bis zu 1 Jahr nach Kauf oder Lieferung, oder Sie bekommen ein Ersatzprodukt im Werte von 50% der Kaufsumme oder eine Rückzahlung im Werte von 50 % im Falle eines Defektes im zweiten Jahr.

### **• Von der Garantie ausgeschlossen sind:**

- alle direkten oder indirekten Schäden, die nach Lieferung am Gerät und durch das Gerät verursacht werden (z.B. Oxidation, Stöße, Fall, Staub, Schmutz, Feuchtigkeit, ...), sowie auch der Inhalt (z.B. Datenverlust), Entschädigung für eventuellen Gewinnausfall.

- Verbrauchsgüter, Teile oder Zubehörteile, die durch normalen Gebrauch dem Verschleiß ausgesetzt sind, wie z.B. Batterien (nicht nur aufladbare, sondern auch nicht aufladbare, eingebaute oder ersetzbare), Lampen, Gummiteile, Treibriemen, usw. (unbeschränkte Liste).

- Schäden verursacht durch Brandschaden, Wasserschaden, Blitz, Unfälle, Naturkatastrophen, usw.

- Schäden verursacht durch absichtliche, nachlässige oder unsachgemäße Anwendung, schlechte Wartung, zweckentfremdete Anwendung oder Nichtbeachtung von Benutzerhinweisen in der Bedienungsanleitung.

- Schäden infolge einer kommerziellen, professionellen oder kollektiven Anwendung des Gerätes (bei gewerblicher Anwendung wird die Garantieperiode auf 6 Monate zurückgeführt).

- Schäden verursacht durch eine unsachgemäße Verpackung und unsachgemäßen Transport des Gerätes.

- alle Schäden verursacht durch unautorisierte Änderungen, Reparaturen oder Modifikationen, die von einem Dritten ohne Erlaubnis von Velleman® vorgenommen werden.

• Im Fall einer Reparatur, wenden Sie sich an Ihren Velleman®-Verteiler. Legen Sie das Produkt ordnungsgemäß verpackt (vorzugsweise die Originalverpackung) und mit dem Original-Kaufbeleg vor. Fügen Sie eine deutliche Fehlerbeschreibung hinzu.

• Hinweis: Um Kosten und Zeit zu sparen, lesen Sie die

Bedienungsanleitung nochmals und überprüfen Sie, ob es keinen auf de Hand liegenden Grund gibt, ehe Sie das Gerät zur Reparatur zurückschicken. Stellt sich bei der Überprüfung des Gerätes heraus, dass kein Geräteschaden vorliegt, könnte dem Kunden eine Untersuchungspauschale berechnet.

• Für Reparaturen nach Ablauf der Garantiefrist werden Transportkosten berechnet.

• Jede kommerzielle Garantie lässt diese Rechte unberührt.

**Die oben stehende Aufzählung kann eventuell angepasst werden gemäß der Art des Produktes (siehe Bedienungsanleitung des Gerätes).**